D01353801F

# **TASCAM DR-05X Linear PCM Recorder**

# リファレンスマニュアル

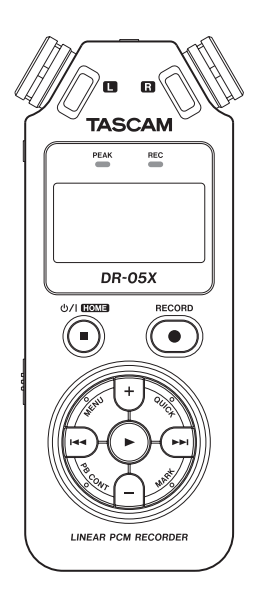

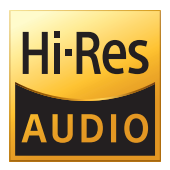

# 目次

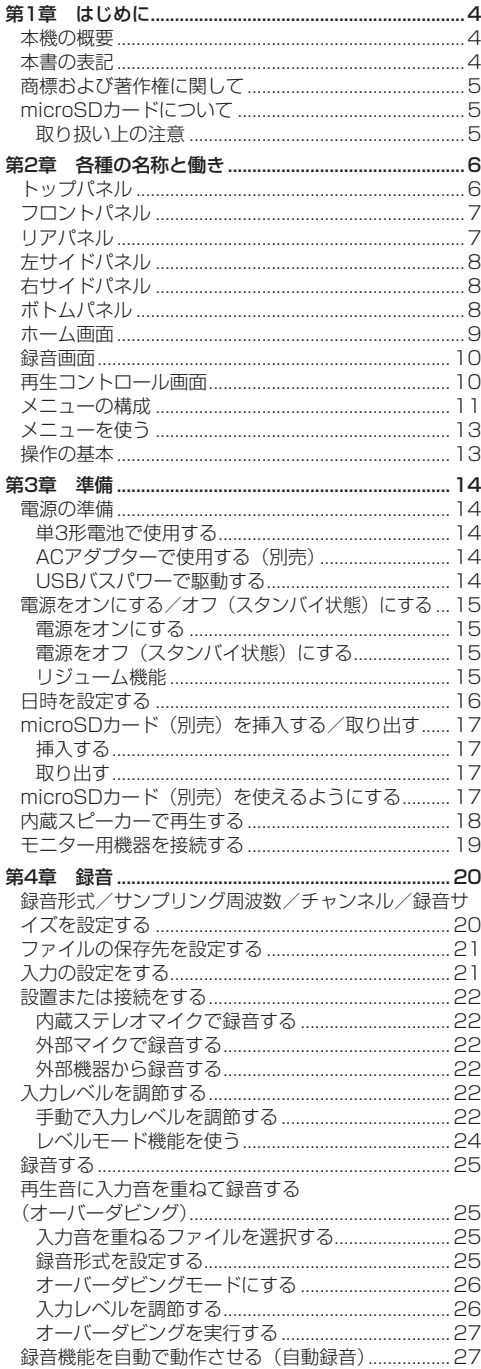

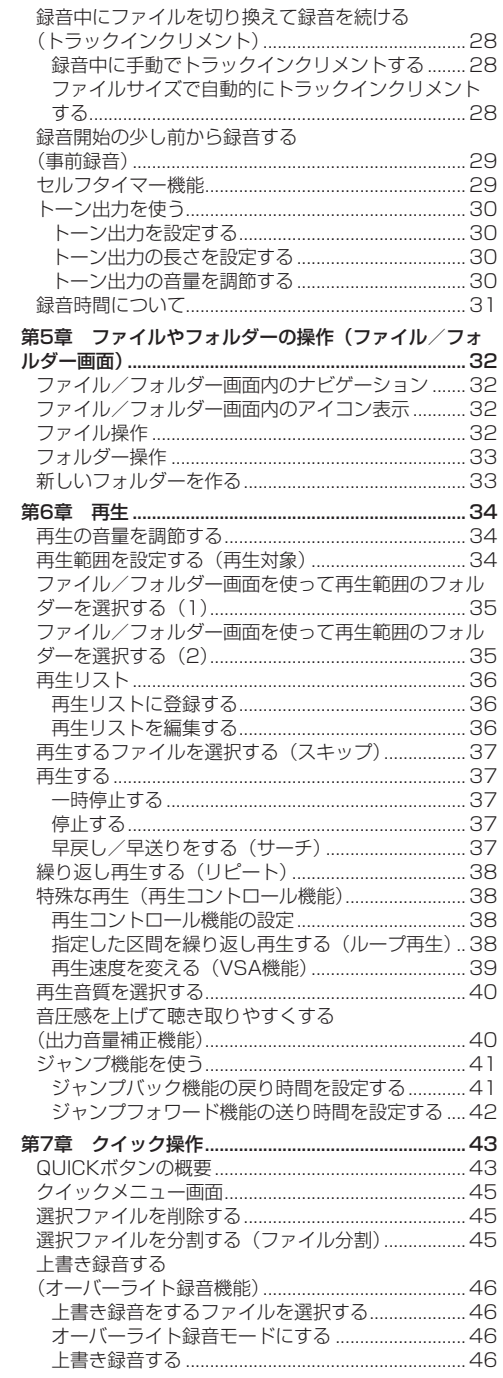

 $1.1 - 1.0$ 

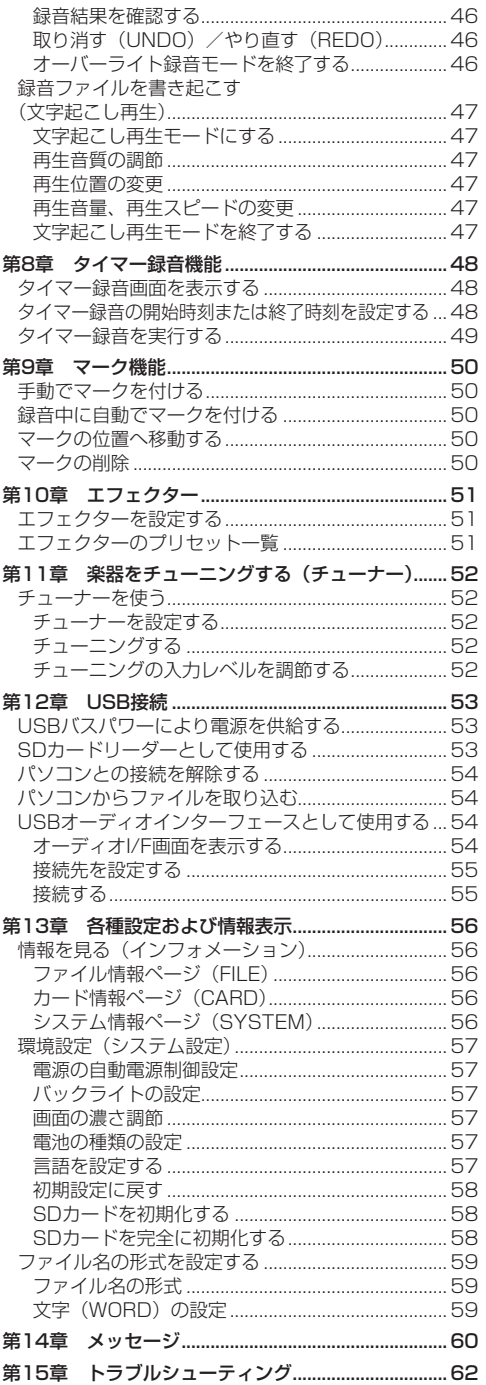

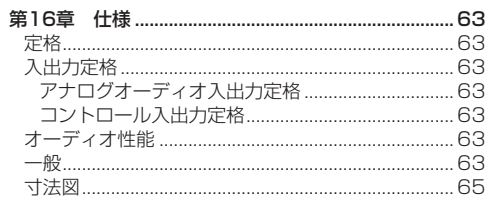

# <span id="page-3-0"></span>第1章 はじめに

# 本機の概要

- ●記 録 メ デ ィ ア にmicroSD / microSDHC / microSDXCカードを採用したコンパクトサイズの オーディオレコーダー
- ●無指向性ステレオマイクを搭載
- 44.1k/48k/96kHz、16/24ビットのリニアPCM (WAV形式) 緑音が可能
- WAVファイルはBWF形式に対応
- 32k ~ 320kbpsのMP3形式での録音が可能 (ID3 tag v2.4対応)
- 再生音に入力信号をミックスして別ファイルとして録 音することが可能なオーバーダビング機能
- 0.3Wモノラル出力のスピーカー内蔵
- 録音時または再生時に使用可能な内蔵エフェクター (リバーブ)を搭載
- ●音声の入力レベルを感知して、自動で録音の開始が行 える自動録音機能
- 編集時、動画ファイルとの同期に便利な、トーン出力
- 緑音を継続したまま、あらかじめ設定した最大ファイ ルサイズによって、自動的に新たなファイルに記録を 開始することが可能
- ●状態に応じて、必要な機能にすばやくアクセスするた めのQUICKボタン搭載
- 録音を継続したまま、任意の位置でファイルを更新で きるトラックインクリメント機能
- 録音開始2秒前からの音を録音できる事前録音機能
- ●入力レベルが大きすぎる場合に、適度なレベルに自動 的に抑制する自動ピーク低減機能
- ●大きい音は小さく、小さい音は大きくして常に最適な レベルで録音できる自動レベル調整機能
- 入力レベルが大きすぎる場合に、その部分だけ適度な レベルに自動的に調節するリミッター機能
- ●低域ノイズの低減に便利な低域カットフィルター
- ●音程を変えずに再生速度を0.5倍から2.0倍まで(0.1 倍単位)可変できるVSA機能
- ■リピート再生機能およびイン−アウトループ再生機能
- ●再生速度、イン−アウトループの設定を行う画面を表 示するPB CONTボタン搭載
- 楽器の音程を合わせるためのチューナー機能
- 指定時間後に録音を開始するヤルフタイマー機能
- 再生中または一時停止中に少しだけ戻す、もしくは少し だけ送る(文字起こし再生モードのみ)ジャンプ機能
- 再生リスト機能
- ●任意の位置でファイルを分割するファイル分割機能 (WAVファイルのみ)
- ●特定の位置への移動に役立つマーク機能
- 再生イコライザー機能および、再生全体の音圧感を上 げる出力音量補正機能
- ファイル名の形式をユーザーワードまたは日付のどち らかに設定可能
- 電源をオフ(スタンバイ状態)にする前の再生位置を 記憶しておくリジューム機能
- 外部ステレオマイク入力 (プラグインパワー対応)ま たはステレオ外部入力用の3.5mm(1/8")端子
- 3.5mm (1/8") ライン出力/ヘッドホン出力端子
- 128 x 64 のバックライト付きドットマトリックス タイプLCD
- Micro-B タイプUSB 2.0 端子
- 単3形 電池2本、ACアダプター (別売:TASCAM PS-P520U)またはUSBバスパワー駆動
- 本体に三脚取り付け用穴を装備
- USBオーディオインターフェース機能を搭載
- 文字起こし再生モードを搭載
- ●オーバーライト録音機能を搭載

# 本書の表記

本書では、以下のような表記を使います。

- ●本機および外部機器のボタン/端子などを「MENUボ タン」のように太字で表記します。
- ●ディスプレーに表示される文字をオンのように表記 します。
- 0「microSDメモリーカード」のことを「microSDカー ド」と表記します。
- パソコンのディスプレー上に表示される文字を "DR-**05X"**のように**"\_\_"**で括って表記します。
- 必要に応じて追加情報などを、「ヒント」、「メモ」、「注 意」として記載します。

#### ヒント

本機をこのように使うことができる、といったヒント を記載します。

#### メモ

補足説明、特殊なケースの説明などをします。

#### 注意

指示を守らないと、機器が壊れたり、データが失われ たりする可能性がある場合に記載します。

# V注意

指示を守らないと、人がけがをする可能性がある場合 に記載します。

*4 TASCAM DR-05X*

# <span id="page-4-0"></span>商標および著作権に関して

- TASCAMおよびタスカムは、ティアック株式会社の 登録商標です。
- microSDXCロゴは、SD-3C, LLCの商標です。

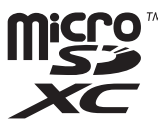

- 0MPEG Layer-3 audio coding technology licensed from Fraunhofer IIS and Thomson.
- Supply of this product does not convey a license nor imply any right to distribute MPEG Layer-3 compliant content created with this product in revenue-generating broadcast systems (terrestrial, satellite, cable and/or other distribution channels), streaming applications (via Internet, intranets and/or other networks), other content distribution systems (pay-audio or audio-on-demand applications and the like) or on physical media (compact discs, digital versatile discs, semiconductor chips, hard drives, memory cards and the like). An independent license for such use is required. For details, please visit http://mp3licensing. com.
- ASIO は、Steinberg Media Technologies GmbH の商標およびソフトウェアです。

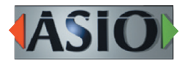

● その他、記載されている会社名、製品名、ロゴマーク は各社の商標または登録商標です。

ここに記載されております製品に関する情報、諸デー タは、あくまで一例を示すものであり、これらに関 します第三者の知的財産権、およびその他の権利に 対して、権利侵害がないことの保証を示すものでは ございません。従いまして、上記第三者の知的財産 権の侵害の責任、またはこれらの製品の使用により 発生する責任につきましては、弊社はその責を負い かねますのでご了承ください。

第三者の著作物は、個人として楽しむなどのほかは、 著作権法上権利者に無断で使用できません。装置の適 正使用をお願いします。 弊社では、お客様による権利侵害行為につき一切の責 任を負担致しません。

# microSDカードについて

本機では、microSDカード(別売)を使って録音や再生 を行います。

本機にて動作が確認されたmicroSDカードのリストが、 TASCAMのウェブサイト (https://tascam.jp/jp/)に 掲載されています。本機の製品ページをご参照ください。 もしくは、タスカム カスタマーサポートまでお問い合わ せください。

# 取り扱い トの注意

microSDカードは、精密にできています。 microSDカードの破損を防ぐため、取り扱いに当たって 以下の点をご注意ください。

- ●極端に温度の高い、あるいは低い場所に放置しないこと。
- ●極端に湿度の高い場所に放置しないこと。
- ●濡らさないこと。
- ●上に物を載せたり、ねじ曲げたりしないこと。
- ●衝撃を与えないこと。
- 録音、再生状態やデータ転送などアクセス中に、抜き 差しを行わないこと。
- ●持ち運ぶ際、メモリーカードケースなどに入れて運ぶ こと。

# <span id="page-5-0"></span>トップパネル

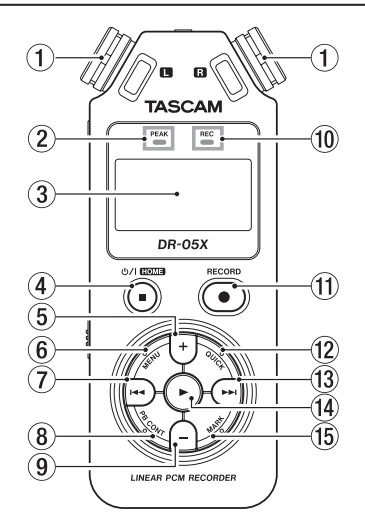

#### (1) 内蔵ステレオマイク

エレクトレットコンデンサータイプの無指向性ステレ オマイクです。

リアパネルのMIC/EXT IN端子に外部マイクや外部入 力を接続すると、接続した外部マイク/外部入力が優 先になり、内蔵ステレオマイクが無効になります。

- 2 PEAKインジケーター 録音する音のレベルが歪む直前に赤く点灯します。
- 3 ディスプレー 各種情報を表示します。

# **4 め/I (HOME)[■] ボタン**

再生中にこのボタンを押すと、その位置で再生を停 止します(一時停止)。一時停止中にこのボタンを押 すと、その曲の先頭に戻ります。 録音待機中または録音中にこのボタンを押すと、録

音を停止します。 各種設定画面を表示中に押すと、ホーム画面に戻り

ます。

長く押すと、電源のオン/オフ(スタンバイ状態) の切り換えを行います。

#### 5 +ボタン

ホーム画面および チューナー 画面を表示中にこのボ タンを押すと、内蔵スピーカーまたは /LINE OUT 端子から出力される音量を大きくします。調節中は、 ボリューム位置がディスプレーの下部にプルアップ 表示されます。

再生コントロール画面を表示中にこのボタンを押すと、 再生速度を早くします。

各種設定画面での操作時、項目を選択または選択肢 /値を変更するときに使います。

#### 6 MENUボタン

ホーム画面表示中にこのボタンを押すと、メニュー 画面が表示されます。

各種設定画面を表示中に、このボタンを押したときも、 メニュー 画面に戻ります。

再生コントロール画面でイン点(ループ再生の始点) およびアウト点(終点)が設定されているときにこ のボタンを押すと、ループ再生のオン/オフを切り 換えます。

#### 7 1<4ボタン

再生中、またはファイルの途中で停止しているとき にこのボタンを押すと、曲の先頭に戻ります。 現在位置から曲の先頭の間にイン点(ループ再生の 始点)およびアウト点(終点)が設定されていると きには、イン点(始点)またはアウト点(終点)に 移動します。

ファイルの先頭で停止しているときに押すと、手前 のファイルにスキップします。

押し続けると早戻しサーチを行います。

MARKボタンを押しながらこのボタンを押すと、前 のマークに移動します。

各種設定画面を表示中に、画面内のカーソルを左に 移動します。また、各種設定画面の操作では、確認 のポップアップメッセージに対して「いいえ」と答 えるときに使います。

ファイル/フォルダー画面では、階層を戻ります。 録音待機中または録音中に押すと、内蔵ステレオマ イクまたはリアパネルのMIC/EXT IN端子からの入 力音の入力レベルを小さくします。調節中は、入力 レベル設定状態を表すメーターがディスプレーの下 部にプルアップ表示されます。

#### 8 PB CONTボタン

このボタンを押すと、再生コントロール画面が表示 されます。 再生コントロール画面表示中にこのボタンを押すと、 ホーム画面に戻ります。 録音待機中にこのボタンを押すと、セルフタイマー 機能のオフ、時間の切り換えをします。

#### 9 ーボタン

ホーム画面および チューナー 画面を表示中にこのボ タンを押すと、内蔵スピーカーまたは /LINE OUT 端子から出力される音量を小さくします。 調節中は、ボリューム位置がディスプレーの下部に プルアップ表示されます。 再生コントロール画面を表示中にこのボタンを押すと、 再生速度を遅くします。 各種設定画面での操作時に項目を選択する、または 選択肢/値を変更するときに使います。

- <span id="page-6-0"></span>0 RECインジケーター 録音待機中は、インジケーターが点滅します。 録音を開始するとインジケーターが点灯します。
- **10 RECORD [●] ボタン** 停止中に押すと録音待機状態になり、RECインジケー ターが点滅します。 録音待機中に押すと録音が始まり、RECインジケー ターが点灯します。 録音中に押すと、録音一時停止になります。
- m QUICKボタン

ホーム画面で停止中/一時停止中/再生中/録音待機中、 および再生コントロール画面を表示中にこのボタンを押 すと、クイックメニュー画面を表示します。ボタンを押 したときの本機の状態で、表示される機能が異なります。 · 停止中:現在の曲の削除、分割、出力音量補正機能

- 再生中/再生コントロール画面:出力音量補正機能
- •録音待機中:レベルモード機能

録音中に押すと、トラックインクリメントします。 ファイル/フォルダー画面および 再生リスト 画面を 表示中にこのボタンを押すと、ファイル/フォルダー 操作のポップアップメニューを表示/非表示します。

#### 13 ▶▶ボタン

停止中または再生中にこのボタンを押すと、次のファ イルにスキップします。

現在位置から曲の先頭の間にイン点(ループ再生の 始点)およびアウト点(終点)が設定されていると きには、イン点(始点)またはアウト点(終点)に 移動します。

押し続けると早送りサーチを行います。

各種設定画面を表示中に、画面内のカーソルを右に 移動します。また、各種設定画面の操作では、選択 されている項目を決定する、または確認のポップアッ プメッセージに対して「はい」と答えるときに使い ます。

MARKボタンを押しながらこのボタンを押すと、次 のマークに移動します。

ファイル/フォルダー画面では、階層を進みます。 ファイルが選択されているときは、ファイルをロー ドしてホーム画面に戻り停止します。

録音待機中または録音中に押すと、内蔵ステレオマ イクまたはリアパネルのMIC/EXT IN端子からの入 力音の入力レベルを大きくします。調節中は、入力 レベル設定状態を表すメーターがディスプレーの下 部にプルアップ表示されます。

#### **14) ►ボタン**

ホーム画面で停止中に押すと、再生を始めます。 再生中に押すと、戻り再生を行います。 ファイル/フォルダー画面で、ファイルまたはフォ ルダーを選択した状態でこのボタンを押すと、ホー ム画面に戻り、そのファイルまたはフォルダーの最 初から再生します。

#### (f) MARKボタン

録音中/再生中に手動でマークを付けるときに使用 します。

マーク位置で停止中に押すと、マークを削除します。 このボタンを押しながら、トーボタンを押すと前の マークに、▶▶ボタンを押すと次のマークへ移動し ます。また、再生コントロール画面表示中に、希望 の区間をループ再生させるときのイン点(始点)と アウト点(終点)を設定します。

イン点(始点)とアウト点(終点)が設定されてい るときに、このボタンを押すと、イン点(始点)と アウト点(終点)がクリアされます。

# フロントパネル

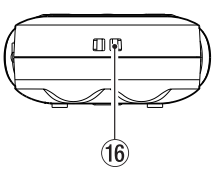

y ストラップホルダー

ストラップを取り付けます。

リアパネル

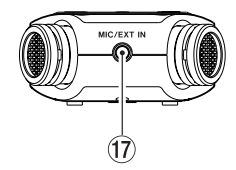

17 MIC/EXT IN端子

ステレオミニジャックの外部マイク入力または外部 入力端子です。プラグインパワーに対応しています。 MIC/EXT IN端子に接続された外部マイクが内蔵ス テレオマイクよりも優先されます。

# <span id="page-7-0"></span>左サイドパネル

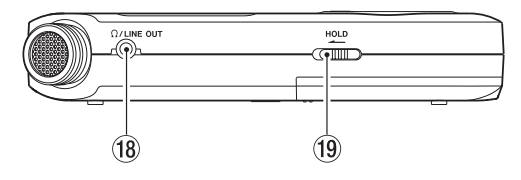

 $\Omega$  /LINE OUT端子

ヘッドホンまたはステレオミニジャックケーブルを 使用して外部機器のライン入力端子と接続します。

**19 HOLDスイッチ** 

左側にセット(矢印の方向に移動)するとホールド 機能が働きます。

ホールド中は、全てのボタン操作を受け付けません。

右サイドパネル

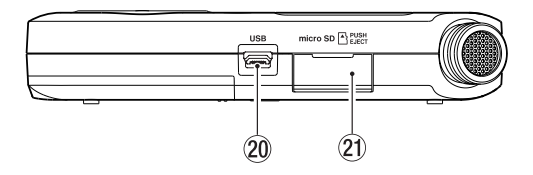

#### **20 USB端子**

Micro-BタイプのUSBポートです。 USBケーブル(Type-A - Micro-B)を使って、パソ コンと接続することができます。(→ [55ページ「第](#page-54-1) [12章 USB接続」\)](#page-54-1)

#### 注意

パソコンとの接続は、USBハブを経由せずに直接接続 してください。

20 microSDカードスロット

microSDカードの挿入/取り出しをします。

# ボトムパネル

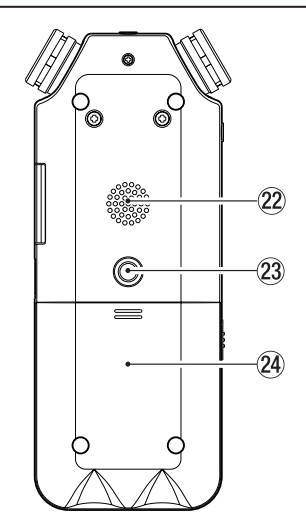

22 内蔵モノラルスピーカー モニター用の内蔵スピーカーです。 録音待機中または録音中、ヘッドホンを接続してい るとき、スピーカーがオフに設定されているとき、 またはオーバーダビングモードのときは、音が出力 されません。

② 三脚取り付け用穴(1 / 4インチ) 本体に三脚を取り付けることができます。

#### 注意

- •本体の落下を防ぐため、三脚またはマイクスタンド各 部のネジを確実に締めてください。
- i 三脚またはマイクスタンドに本体を取り付けて使用す る場合は、三脚またはマイクスタンドを水平な場所に 置いてください。
- 24 電池ケース蓋
- 25 電池ケース

本機の電源になる電池(単3形電池、2本)を収納す るケースです。(→ [14ページ「単3形電池で使用](#page-13-1) [する」\)](#page-13-1)

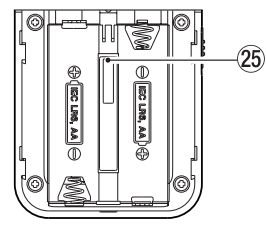

# <span id="page-8-0"></span>ホーム画面

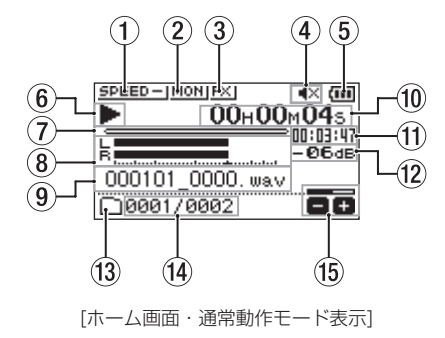

#### 1 再生スピード状態表示

再生速度の設定に応じて、以下のアイコンを表示し ます。

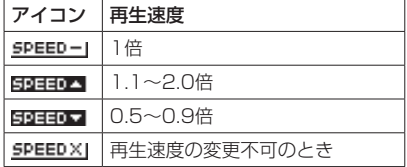

② 入力ミックス状態表示

入力ミックスの状態を表示します。

**MON** |: 入力ミックスなし **|配配:**入力ミックスあり

3 エフェクター状態表示

エフェクターのオン/オフ状態をアイコン表示します。 **EXI: 内蔵エフェクターオフ** :内蔵エフェクターオン

(4) 内蔵スピーカー状態表示

:内蔵スピーカー出力オフ :内蔵スピーカー出力オン

#### 5 電池残量/電源供給状態表示

電池駆動時は、電池アイコンを表示します。 雷池残量に応じて、目盛りが表示されます(  $\overline{\text{cm}}$  、

 $(\Box)$ 

目盛り表示がなくなると が点滅し、電池切れの ためにまもなく電源がオフ(スタンバイ状態)にな ります。

別売の専用ACアダプター(TASCAM PS-P520U) 使用時およびUSBバスパワー駆動時は、 + を表示し ます。

#### メモ

残量がなくなる前でも録音など消費電力の大きい動作 を行おうとすると、「 電池残量がありません 」の警告 のポップアップメッセージが出ることがあります。

6 レコーダーの状態表示

レコーダーの動作状況をアイコン表示します。

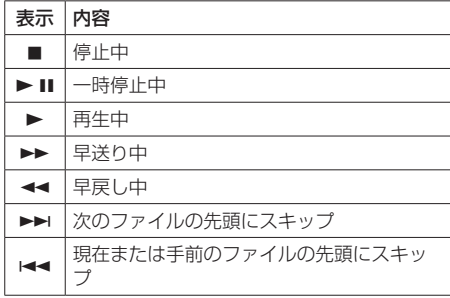

#### (7) 再生位置表示

現在の再生位置をバー表示します。 再生の経過とともに、左からバーが伸びていきます。

#### 8 再生レベルメーター

入力音または再生音のレベルを表示します。 オーバーダビングモードのときは、入力音と再生音 をミックスしたレベルを表示します。

#### (9) 再生ファイル名

再生中のファイルのファイル名、またはタグ情報を 表示します。 ID3タグ情報を持つMP3ファイルの場合は、ID3タ グ情報が優先して表示されます。

#### メモ

ID3タグ情報とは、MP3ファイルに保存可能なタイト ルやアーティスト名の情報です。

0 経過時間表示

再生中のファイルの経過時間(時:分:秒)を表示 します。

Ⅲ 残量時間表示

再生中のファイルの残量時間(時:分:秒)を表示 します。

#### (の) ピーク値のデシベル表示

一定時間ごとに、その期間の再生レベルの最大値を、 デシベル表示します。

(3) 再生範囲状態表示

現在の再生ファイルの範囲を表示します。

:MUSICフォルダー内の全ファイル □: 選択したフォルダー内の全ファイル ■:再生リストに登録されたファイル

- (4) 再生ファイル番号/総ファイル数 再生対象の総ファイル数と現在のファイル番号を表 示します。
- (f) 出力ボリューム状態表示 出力ボリュームの状態を表示します。

*TASCAM DR-05X 9*

#### <span id="page-9-0"></span>録音画面

緑音待機中または緑音中は、以下の緑音画面を表示します。

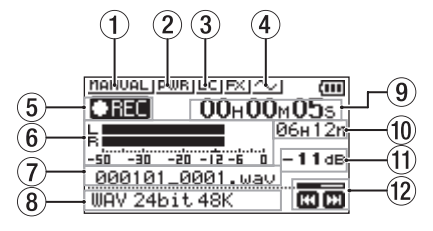

#### ① レベルモード設定状態表示

レベルモード機能の設定状態をアイコン表示します。

**MANUALI: 手動レベル調整 LINITER** : リミッター

- FEAK : 自動ピーク低減
- :自動レベル調整
- ② プラグインパワー状態表示 低域カットフィルターのオン/オフ状態を表示します。 :プラグインパワーオフ **|2007|**:プラグインパワーオン
- 3 低域カットフィルター状態表示 低域カットフィルターのオン/オフ状態を表示します。

LCI:低域カットフィルターオフ ■■:低域カットフィルターオン

(4) トーン出力設定状態表示

トーン出力のオン/オフ状態をアイコン表示します。

:トーン出力オフ

- :トーン出力オン
- (5) 緑音状態表示

レコーダーの動作状況をアイコン表示します。

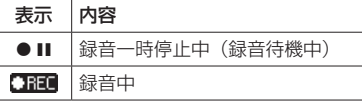

#### 6 録音レベルメーター

入力音のレベルを表示します。 オーバーダビングモードでは、入力音と再生音をミッ クスしたレベルを表示します。

(7) 録音ファイル名

録音するファイルに自動的に付けられるファイル名 を表示します。

8 緑音フォーマット表示 録音ファイルの形式、サンプリング周波数を表示します。 9 録音経過時間

録音ファイルの経過時間(時:分:秒)を表示します。

#### 0 録音残時間

microSDカードの残り録音可能時間(時:分)を表 示します。残り録音可能時間が1分を切ると「秒」の み表示します。

- Ⅲ ピーク値のデシベル表示 入力レベルのピーク値をデシベル表示します。
- 12 録音レベル状態表示 録音レベルの状態を表示します。

# 再生コントロール画面

停止中または再生中にPB CONTボタンを押すと、再生 コントロール画面が表示されます。

この画面では、緑音はできません。また、★★ボタン/ ▶▶ボタンは、イン点(始点)/アウト点(終点)また は先頭/末尾へスキップし、前または次のファイルへの スキップはできません。

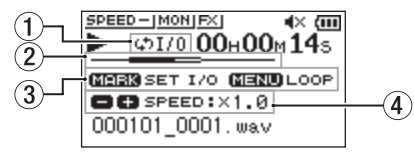

#### ① ループ再生の設定状態表示

ループ再生が有効なとき、\$110 アイコンが表示され ます。

#### 2 再生位置表示

現在の再生位置をバー表示します。再生の経過とと もに、左からバーが伸びていきます。

#### 3 使用ボタン表示

再生コントロール画面を表示中に使用するボタンと、 その用途を表示します。

**MARK: イン点 (始点)、アウト点 (終点) およびそれ** らのクリアに使います。

MENU:ループ再生のオン/オフを切り換えるのに使 います。

#### (4) 再生速度表示

再生速度が標準再生速度の何倍かが表示されます。 VSA機能(Variable Speed Audition:曲の音程を 保ったまま再生速度を変えることができる機能)が有 効であることを示す「SPEED」が先頭に表示されます。

# <span id="page-10-0"></span>メニューの構成

MENUボタンを押すと、メニュー 画面が表示されます。メニュー項目は、以下の通りです。

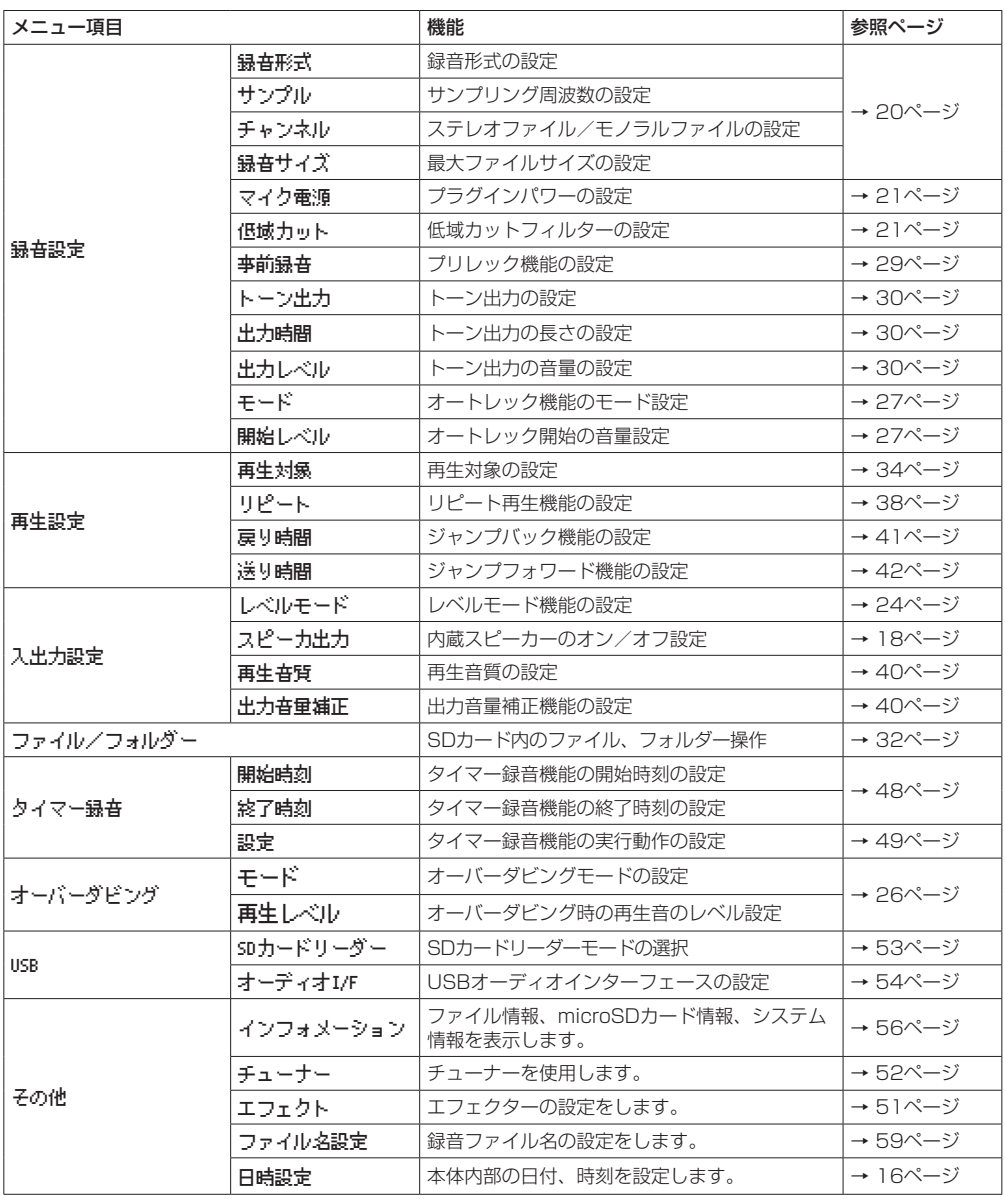

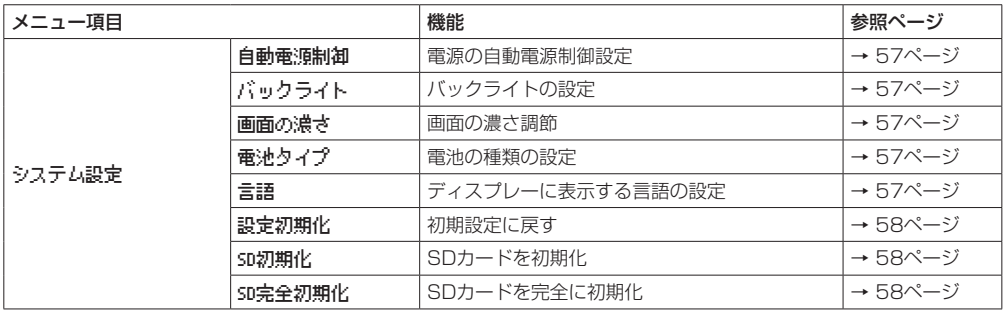

注意

● 録音待機中または録音中のときは、下記の画面と項目のみ表示されます。

録音設定 画面の マイク電源 項目と 低域カット 項目、および 自動録音 項目( 自動録音 項目の設定値は変更でき ません)

オーバーダビング 画面の モード 項目と 再生レベル 項目( モード 項目の設定値は変更できません) エフェクト 画面の全項目

·再生コントロール画面では、MENUボタンを押しても メニュー 画面は表示されません。ループ再生機能がオン/オ フされます。(→ [38ページ「指定した区間を繰り返し再生する\(ループ再生\)」\)](#page-37-2)

# <span id="page-12-0"></span>メニューを使う

再生範囲の設定を変更することを例に説明します。

**1.** MENUボタンを押して、メニュー 画面を表示します。

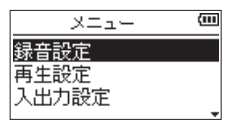

**2.** +ボタンまたは-ボタンを使ってメニュー項目を選 択(反転表示)し、7ボタンを押すと各種設定画面 に移動します。

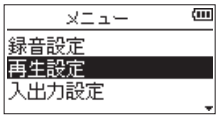

[ 再生設定 選択時]

**3.** +ボタンまたは-ボタンを使って、設定する項目を 選択(反転表示)します。

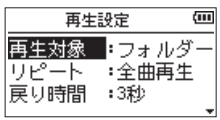

[ 再生対象 選択時]

4. ▶▶ボタンまたは▶ボタンを押すと、設定内容に カーソルが移動します (反転表示)。

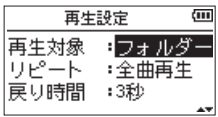

- **5.** +ボタンまたは-ボタンを使って、設定を変更します。
- 6. 同じメニュー内で別の項目を設定する場合は、I<< ボ タンを押します。 設定項目選択状態に戻りますので、+ボタンまたは -ボタンを使って設定したい項目を選択(反転表示) します。
- **7.** 必要に応じて、3. ~ 6.を繰り返して、各項目を設 定します。
- **8.** MENUボタンを押すと、メニュー 画面(または そ **の他 画面)に戻ります。 (b/l (HOME)[■] ボタン** を押すと、ホーム画面に戻ります。

# 操作の基本

各種設定画面の操作には、次の操作子を使用します。

#### MENUボタン

メニュー 画面を呼び出します。

PB CONTボタン

再生コントロール画面を呼び出します。

#### **心/I (HOME)[■] ボタン**

各設定画面を表示中に め/1 (HOME)[■] ボタンを押 すと、ホーム画面に戻ります。

#### ▶ボタン

各設定項目の選択を確定します。

#### ▶▶ボタン

設定画面内のカーソル(反転表示部)を右に移動する ときや、ファイル/フォルダー画面でフォルダーを開 くときに使用します。 確認のポップアップメッセージに対して「はい」を選 択するときに使用します。

#### .ボタン

設定画面内のカーソル(反転表示部)を左に移動する ときや、ファイル/フォルダー画面でフォルダーを閉 じるときに使用します。 確認のポップアップメッセージに対して「いいえ」を 選択するときにも使用します。

#### +ボタン

各項目を画面上方向に移動して選択する、または設定 値を高い値/大きい値に変更するときに使用します。

#### -ボタン

各項目を画面下方向に移動して選択する、または設定 値を低い値/小さい値に変更するときに使用します。

#### QUICKボタン

クイックメニュー画面を呼び出します。 レコーダーの状態や動作モードによって内容が変わり ます。

# <span id="page-13-0"></span>第3章 準備

# 電源の準備

本 機 は、 単3形 電 池2本、 別 売 の 専 用ACア ダ プ タ ー (TASCAM PS-P520U)または市販のUSBケーブルを 使って(USBバスパワー駆動)、本機に電源を供給します。 本機は、単3形アルカリ乾電池、および単3形ニッケル水 素電池も使用することができます。

USBバスパワー供給を行う場合は、[53ページ「USB](#page-52-2) [バスパワーにより電源を供給する」を](#page-52-2)参照してくだい。

# <span id="page-13-1"></span>単3形電池で使用する

本機の裏面にある電池ケース蓋をスライドして取り外し、 電池ケース内の⊕と○の表示に合わせて、単3形電池を 2本セットして、電池ケース蓋を取り付けます。

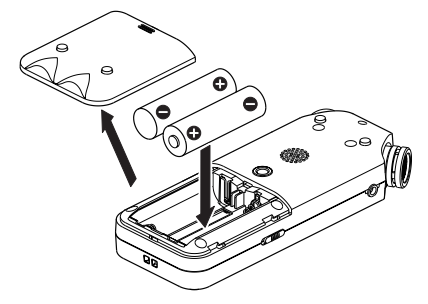

単3形電池で使用するとき、電池の残量表示や正常動作 に必要な最低残量を識別するために、電池の種類を設定 してください。(→ [57ページ「電池の種類の設定」\)](#page-56-4)

#### 注意

- •単3形マンガン乾電池は、使用できません。
- ●本機で単3形ニッケル水素電池を充電することはでき ません。市販の充電器をご使用ください。
- 付属のアルカリ乾電池は、動作確認用です。そのため 寿命が短い場合があります。

# ACアダプターで使用する(別売)

図のように、別売の専用ACアダプター(TASCAM PS-P520U)と本機のUSB端子を接続します。

TASCAM PS-P520U(別売)

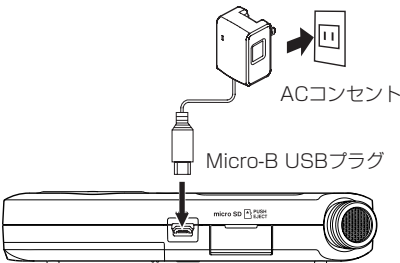

#### 注意

- 必 ず 別 売 の 専 用ACア ダ プ タ ー (TASCAM PS-P520U)をご使用ください。それ以外のものを使用 すると故障、火災、感電の原因となります。
- ·本体をACアダプターに近づけて使うと、マイク収録 時にノイズが発生する場合があります。このようなと ー・・・・・・・・。<br>きには、ACアダプターを本体から離してお使いくだ さい。

### メモ

電池とACアダプターの両方をセットした場合は、AC アダプターから電源が供給されます。

# USBバスパワーで駆動する

図のように、パソコンと本機を市販のUSBケーブルを 使って接続します。

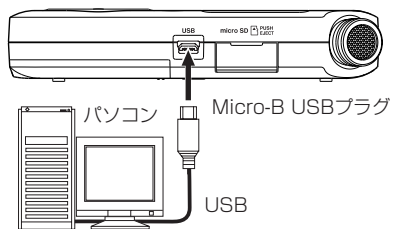

詳細は、[53ページ「USBバスパワーにより電源を供](#page-52-2) [給する」](#page-52-2)を参照してください。

# <span id="page-14-0"></span>電源をオンにする/オフ(スタンバイ 状態)にする

#### V注意

電源のオン/オフ(スタンバイ状態)にするときにヘッ ドホンを装着しないでください。ノイズによっては、 ヘッドホンのドライバーユニットや聴覚を損傷する恐 れがあります。

#### 注意

- 別売の専用ACアダプター (TASCAM PS-P520U) 使用時、およびパソコンとのUSBバスパワー接続で駆 動しているときは、電源をオフ(スタンバイ状態)に するとスタンバイ状態になります。
- •本機の電源のオン/オフ(スタンバイ状態)は、本機 に接続しているモニターシステムのボリュームを絞っ た状態で行ってください。

#### 電源をオンにする

電源がオフ (スタンバイ状態) 時に、 ゅ/1 (HOME)[■] ボタンを押し続け、TASCAM DR-05X(起動画面)が表示さ れたら離します。

本機が起動してホーム画面が表示されます。

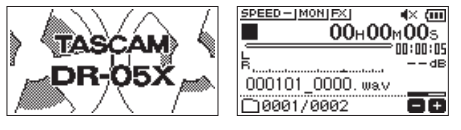

[起動画面] [ホーム画面]

#### メモ

お買い上げ後、最初に電源を入れたときは、以下の初 期設定を行う必要があります。

1) メニュー画面の表示言語を変更するメニューが表 示されます。

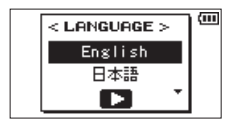

+ボタンまたは-ボタンを押してカーソル(反転表 示部)を移動し、ディスプレーに表示される言語を 選択します。

#### 選択肢

English:英語で表示 日本語:日本語で表示 Français:フランス語で表示 Español:スペイン語で表示 Deutsch:ドイツ語で表示 Italiano:イタリア語で表示 Português:ポルトガル語で表示 Русский:ロシア語で表示 中文:中国語で表示 **한글**:韓国語で表示

選択が完了したら、▶ボタンを押して確定します。 ディスプレーに表示される言語の設定は、システ ム設定 画面の 言語 項目でも再設定できます[。\(→](#page-56-5) [57ページ「言語を設定する」\)](#page-56-5)

2) 内蔵時計を設定するための画面が表示されます。

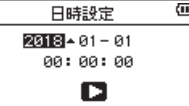

**I<←ボタンまたは▶▶ボタンを押して、カーソル(反** 転表示部) を移動し、+ボタンまたはーボタンを使っ て値を変更します。

設定が完了したら、7ボタンを押して確定します。 起動画面が表示され、起動が終了するとホーム画面 が表示されます。

日時を設定せずに▶ボタンを押して起動させ、あと から日時を設定することもできます。(→ [16ペー](#page-15-1) [ジ「日時を設定する」\)](#page-15-1)

#### 電源をオフ(スタンバイ状態)にする

電源オン時に、少/1 (HOME)[■] ボタンを押し続け、 「 LINEAR PCM RECORDER 」と表示されたら離します。 シャットダウン処理が実行されたあとに、電源がオフ(ス タンバイ状態)になります。

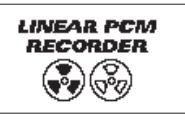

#### 注意

電源をオフ(スタンバイ状態)にするときは、必ず **む/I (HOME)[■] ボタンで行ってください。** 電源がオンのときに電池を外したり、別売の専用AC アダプター(TASCAM PS-P520U)で使用してい るときに電源コードを抜いたり、USBバスパワーで使 用しているときにUSBケーブルを抜いたりすると録 音データや設定などが全て失われます。なお、失われ たデータや設定は、復活することができません。

#### リジューム機能

本機は、リジューム機能を搭載しており、電源をオンに したときに、前回電源をオフ(スタンバイ状態)にした ときの位置(時間)にロケートされます。

電源投入後、▶ボタンを押すと、電源をオフ(スタンバ イ状態)にしたときの曲の、電源をオフ (スタンバイ状態) にしたときの位置(時間)から再生することが可能です。

#### メモ

この内容は、microSDカードに記録されているため、 カードを入れ換える、またはSD初期化した場合には、 リジュームできません。

# <span id="page-15-0"></span>第3章 準備

# <span id="page-15-1"></span>日時を設定する

本機は、本体内の時計をもとに、録音したファイルに日 時を記録します。

**1.** MENUボタンを押して、メニュー 画面を表示します。

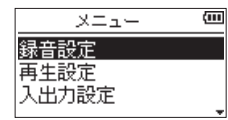

**2.** +ボタンまたは-ボタンを使って その他 メニュー 項目を選択(反転表示)し、7ボタンを押します。

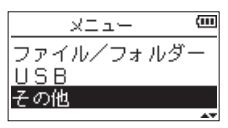

その他 画面が表示されます。

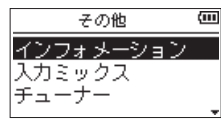

**3.** +ボタンまたは-ボタンを使って 日時設定 メ ニュー項目を選択(反転表示)し、▶ ボタンを押し ます。

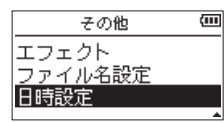

日時設定 画面が表示されます。

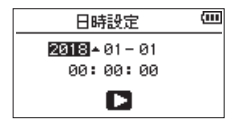

- 4. K<< ボタンまたは▶▶ボタンを押して、カーソル(反 転表示部)を移動し、+ボタンまたはーボタンを使っ て値を変更します。
- 5. ▶ボタンを押すと確定し、その他 画面に戻ります。

#### メモ

ここで設定した日付をファイルの名前に付けることが できます。(→ [59ページ「ファイル名の形式を設](#page-58-1) [定する」\)](#page-58-1)

#### 注意

日時の設定は、電池のない状態または別売の専用ACア ダプター (TASCAM PS-P520U)の接続がない状態。 USBバスパワーで動作していない状態では、数分しか 保持しません。

電池でお使いの場合は、完全に電池がなくなる前に電 池交換することをお勧めします。

# <span id="page-16-0"></span>microSDカード(別売)を挿入する/ 取り出す

# 挿入する

- **1.** 右サイドパネルのmicroSDカードスロットのカバー を開けます。
- **2.** microSDカード(別売)を図の方向にカチッと音が するまで差し込みます。

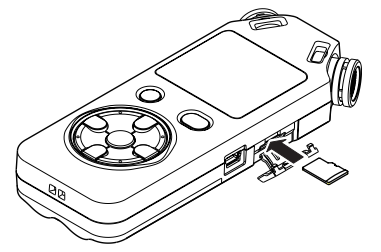

# 取り出す

- **1.** microSDカードスロットのカバーを開けます。
- **2.** microSDカードを軽く押し込んでから離すと手前に 出てきます。

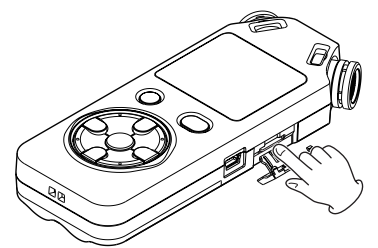

#### 注意

- i パソコンとUSB接続中、本機からmicroSDカードを 取り外さないでください。
- i 使用できるmicroSDカードは、microSD / microSDHC / microSDXC規格に対応したカードです。
- i TASCAMのウェブサイト(https://tascam.jp/jp/) には、当社で動作確認済みのmicroSDカードのリス トが掲載されています。

# microSDカード(別売)を使えるよう にする

本機でmicroSDカード(別売)を使えるようにするために、 本機でSD初期化をする必要があります。

- **1.** microSDカードが挿入されていることを確認し、電 源をオンにします。
- **2.** 新しいカード、または本機以外で初期化されたカー ドを挿入したとき、以下のようなポップアップメッ セージが表示されます。

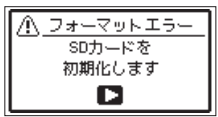

3. ▶ボタンを押すと、初期化を開始します。

#### 注意

SD初期化を行うと、カード上のデータは全て失われ ます。

**4.** 初期化が終了するとホーム画面に戻ります。また、 本機ではいつでも初期化を行うことができます。

#### 注意

microSDカードの初期化は、別売の専用ACアダプ ター(TASCAM PS-P520U)を使用するか、パソ コンとのUSBバスパワー接続状態で駆動していると きに行うか、電池の残量が十分な状態で行ってくださ い。

# <span id="page-17-1"></span><span id="page-17-0"></span>内蔵スピーカーで再生する

本機の内蔵スピーカーで再生音を聴く場合は、入出力設 定 画面の スピーカー出力 項目をオンにしてください。

メモ

録音待機中または録音中のとき、またはヘッドホン/ モニターシステムを接続すると、スピーカー出力 項目 が オン に設定されていても、スピーカーから音は出 力されません。

#### メニュー画面からの操作

- **1.** MENUボタンを押して、メニュー 画面を表示します。
- **2.** +ボタンまたは-ボタンを使って 入出力設定 メ ニュー項目を選択(反転表示)し、▶ボタンを押し ます。

入出力設定 画面が表示されます。

**3.** +ボタンまたは-ボタンを使って スピーカー 項目 を選択(反転表示)し、▶▶ボタンまたは▶ボタン を押します。

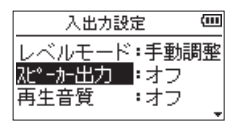

**4.** +ボタンまたは-ボタンを使って オン に設定します。

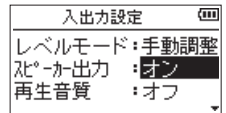

**5.** 設定が終了したら、 め/1 (HOME)[■] ボタンを押して、 ホーム画面に戻ります。

- クイックメニュー画面からの操作
- **1.** ホーム画面で再生中にQUICKボタンを押して、ク イックメニュー画面を表示します。

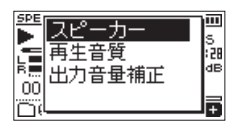

**2.** +ボタンまたは-ボタンを使って スピーカー 項目 を選択(反転表示)し、7ボタンを押します。

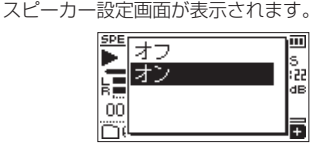

選択肢:オフ 、オン(初期値)

3. +ボタンまたはーボタンを使って機能を選択(反転 表示)し、▶ボタンを押すと機能が有効になり、ホー ム画面に戻ります。

# <span id="page-18-0"></span>モニター用機器を接続する

ヘッドホンで聴く場合は、Ω/LINE OUT端子にヘッドホ ンを接続してください。

<sub>ン こス。。</sub><br>外部モニターシステム(パワードモニタースピーカーま たはアンプとスピーカー)で聴く場合は、 /LINE OUT 端子に外部モニターシステムを接続してください。

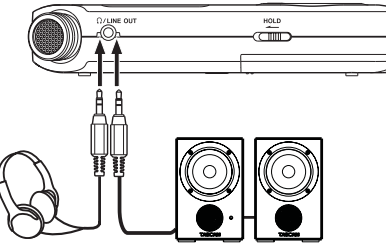

ヘッドホン

パワードモニタースピーカー または アンプとスピーカー

# <span id="page-19-0"></span>第4章 録音

本機は、内蔵ステレオマイクを使った録音の他に、外部 マイクあるいは外部オーディオ機器(CDプレーヤーなど) からの信号を録音することができます。

録 音 オ ー デ ィ オ フ ァ イ ル 形 式 は、MP3 (32k ~ 320kbps、44.1k/48kHz)、WAV(44.1k/48k/96kHz、 16/24ビット)から設定可能です。

WAVファイルは、BWF形式に対応していますので、録 音中に付けたマークをBWF対応のソフトなどで使用する ことができます。

また本機では、オーディオファイルを再生しながら入力 信号をミックスして別ファイルとして録音することがで きます(オーバーダビング機能)。

# <span id="page-19-1"></span>録音形式/サンプリング周波数/チャ ンネル/録音サイズを設定する

録音を実行する前に、録音オーディオのファイル形式を 設定します。

- **1.** MENUボタンを押して、メニュー 画面を表示します。
- **2.** +ボタンまたは-ボタンを使って 録音設定 メ ニュー項目を選択(反転表示)し、7ボタンを押し ます。

録音設定 画面が表示されます。

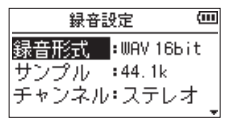

**3.** +ボタンまたは-ボタンを使って 録音形式 項目を 選択(反転表示)し、▶▶ボタンまたは▶ボタンを 押します。

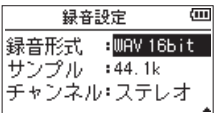

ここで録音形式を設定します。

+ボタンまたは-ボタンを使って、以下の中から設 定します。

選択肢: WAV 16bit(初期値)、WAV 24bit 、 MP3 32k bps、MP3 64k bps、 MP3 96k bps、MP3 128k bps、 MP3 192k bps、MP3 256k bps、 MP3 320k bps

#### メモ

- i WAVの方がMP3よりも高音質で録音ができます。
- MP3の方がWAVよりも長時間録音ができます。
- · MP3の場合は、値が大きいほど高音質で録音ができ ます。
- **4. e→ボタンを押して、設定項目選択状態にします。**
- **5.** +ボタンまたは-ボタンを使って サンプル 項目を 選択(反転表示)し、▶▶ボタンまたは▶ボタンを 押します。

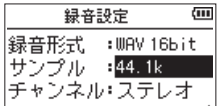

ここでサンプリング周波数を設定します。 +ボタンまたは-ボタンを使って 44.1k(初期値)、 48k 、96k の中から設定します。

#### メモ

録音形式がMP3のときは、96k は選択できません。

- 6. **ト→**ボタンを押して、設定項目選択状態にします。
- **7.** +ボタンまたは-ボタンを使って チャンネル 項目 を選択(反転表示)し、▶▶ボタンまたは▶ボタン を押します。

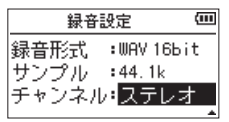

ここでは、ステレオファイルかモノラルファイルか を選択します。

+ボタンまたは-ボタンを使って、ステレオ(初期 値)または モノラル を選択します。

モノラル を選択するとモノラルファイルが生成され ますが、メーターや出力にはL / R両チャンネルに 同じ信号が供給されます。

WAV形式の モノラル を選択した場合は、ステレオ を 選択した場合に対し録音時間が2倍となりますので、 長時間録音が可能となります。

- 8. e<< ボタンを押して、設定項目選択状態にします。
- 9. **1→**ボタンを押して、設定項目選択状態にします。 +ボタンまたは-ボタンを使って 録音サイズ 項目 を選択(反転表示)し、▶▶ボタンまたは▶ボタン を押します。

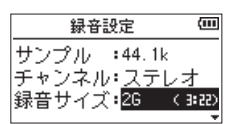

ここで最大ファイルサイズを設定します。 +ボタンまたは-ボタンを使って 64M 、128M 、256M 、 512M 、1G 、2G(初期値)の中から設定します。

#### <span id="page-20-0"></span>メモ

- 録音中に、録音設定 画面で設定した最大ファイルサイ ズを超えると、新たな別のファイルとして録音を継続 します。
- 緑音形式によって、同じ最大ファイルサイズにおける 録音時間が異なります。この値は、設定値の右の括弧 内に表示されます。
- •録音時間が24時間を超えると、自動的に新しいファ イルを作成し、録音を継続します。
- **10.** 設定が終了したら、 西/I (HOME)[■] ボタンを押して、 ホーム画面に戻ります。

# ファイルの保存先を設定する

録音したファイルの保存するフォルダーを設定します。 録音したファイルは、カレントフォルダー(現在選択さ れているフォルダー)に録音されます。詳細は、[33](#page-32-1) [ページ「フォルダー操作」の](#page-32-1) 選択 ポップアップメニュー 項目を参照してください。

特に指定しない場合は、**"MUSIC"**フォルダーの下にファ イルが作成されます。

# <span id="page-20-1"></span>入力の設定をする

- **1.** MENUボタンを押して、メニュー 画面を表示します。
- **2.** +ボタンまたは-ボタンを使って 録音設定 メ ニュー項目を選択 (反転表示) し、▶ボタンを押し ます。

録音設定 画面が表示されます。

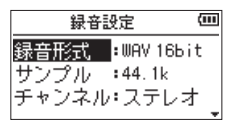

この画面で、入力に関する以下の項目を設定します。 .ボタン//ボタン、および+ボタン/-ボタ ンを使って、各項目の設定を行います。

マイク電源:

プラグインパワーを必要とする外部マイクを接続 したとき、オン に設定します。(初期値:オン )

低域カット:

入力信号への低域カットフィルターのカットオフ 周波数を設定します。

選択肢: オ フ( 初 期 値 )、40Hz 、80Hz 、120Hz 、 220Hz

#### 注意

- ダイナミックマイクや電池内蔵の外部マイク、外部オー ディオ機器を接続するときは、マイク電源 項目を オフ に設定してください。 オン にすると接続したマイク の故障やノイズ発生の原因になる恐れがあります。
- マイクを使って録音を行うときは、モニターシステム にヘッドホンを使って行ってください。スピーカーを 使ってモニターすると、スピーカーの出力音が入力 されて正常な音で録音できない、またはハウリング (フィードバック)を起こす可能性があります。

#### メモ

マイク電源 と 低域カット の項目は、録音中および録 音待機中でも設定/変更することができます。

#### ヒント

- 低域カット を使用すると空調機やプロジェクターな どによるノイズや耳障りな風切音などのノイズを低減 することができます。
- •本機には、エフェクターが内蔵され、必要に応じて入 力ソースにかけることができます。(→ [51ページ](#page-50-1) [「エフェクターを設定する」\)](#page-50-1)

# <span id="page-21-0"></span>第4章 録音

# 設置または接続をする

#### 内蔵ステレオマイクで録音する

内蔵ステレオマイクを音源の方向へ向け、振動の少ない、 安定した場所に設置してください。

### 外部マイクで録音する

外部マイクを本機のMIC/EXT IN端子に接続します。 外部マイクを音源の方向へ向け、振動の少ない、安定し た場所に設置してください。

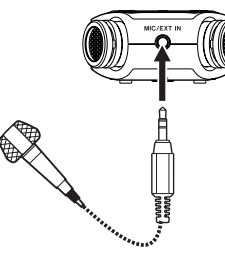

#### メモ

外部マイク使用時は、内蔵ステレオマイクおよびマイ クの左右設定は無効となります。

#### 外部機器から録音する

ステレオミニプラグケーブルを使用して、外部オーディ オ機器(ポータブルCDプレーヤーのヘッドホン端子など) の出力と接続します。

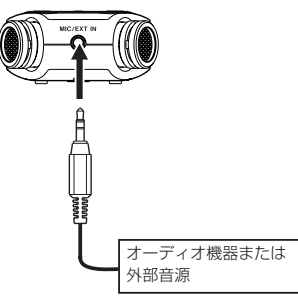

#### 注意

- 本機の入力レベルを調節しても、入力された音が歪ん でいる場合は、外部機器の再生音量を小さくしてくだ さい。
- 外部機器の出力レベルを調節できないライン出力を接 続した場合は、音量が大きい音源などではレベルオー バーとなり、調節できない場合があります。その場合 には、レベル調節可能なヘッドホン端子などを接続し てください。

#### メモ

外部マイク使用時は、内蔵ステレオマイクおよびマイ クの左右設定は無効となります。

# 入力レベルを調節する

録音した曲が、入力が大きすぎて歪んでいたり、小さす ぎてノイズに埋もれてしまったりするのを避けるために、 録音する前に入力レベルを調節する必要があります。 手動で調節する機能の他にリミッター機能、自動ピーク 低減機能、自動レベル調整機能もありますので、お好み に応じてお使いください。

#### ヒント

入力レベルの調節だけでなく、マイクと音源との距離 や向きを調節してみてください。また、マイクの向き や音源との距離によって音質が変わります。

#### 手動で入力レベルを調節する

入力のレベルを調節します。

手動で入力レベルを調節するには、レベルモード機能の 設定を「 手動レベル調整 」にする必要があります。

#### メニュー画面からレベルモード機能を設定

- **1.** MENUボタンを押して、メニュー 画面を表示します。
- **2.** +ボタンまたは-ボタンを使って 入出力設定 メ ニュー項目を選択(反転表示)し、7ボタンを押し ます。

入出力設定 画面が表示されます。

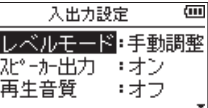

**3.** +ボタンまたは-ボタンを使って レベルモード 項 目を選択(反転表示)し、▶ボタンを押します。

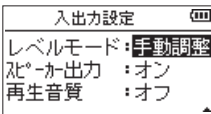

- **4.** +ボタンまたは-ボタンを使って、レベルモード機 能の設定を「 手動レベル調整 」します。
- 5. 設定が終了したら、 め/I (HOME)[■] ボタンを押して、 ホーム画面に戻ります。

*22 TASCAM DR-05X*

- クイックメニュー画面からレベルモード機能を設定
- **1. RECORD [●] ボタンを押して、録音待機状態にし** ます。 RECインジケーターが点滅し、録音画面が表示され

ます。

**2.** QUICKボタンを押して、クイックメニュー画面を表 示します。

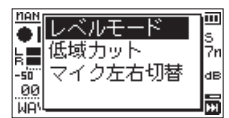

**3.** +ボタンまたは-ボタンを使って レベルモード が 選択(反転表示)されている状態で、▶ボタンを押 します。

レベルモード設定項目画面が表示されます。

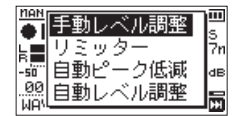

- **4.** +ボタンまたは-ボタンを使って、レベルモード機 能の設定を「 手動レベル調整 」にします。
- 5. +ボタンまたはーボタンを使って機能を選択(反転 表示)し、▶ボタンを押すと機能が有効になり、緑 音画面に戻ります。 選択されている機能は、録音画面にアイコンで表示 されます。

#### 入力レベルを調節

**1. RECORD [●] ボタンを押して、録音待機状態にします。** RECインジケーターが点滅し、録音画面が表示され ます。

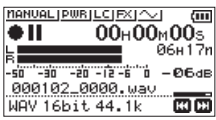

2. H<< ボタンまたは▶▶Iボタンを使って、入力レベルを 調節します。 <<< ボタンまたは▶▶ボタンを押すと、 入力レベル設定状態を表すメーターがディスプレー の下部にプルアップ表示されます。

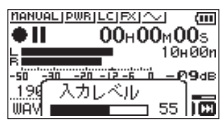

録音する音のレベルが歪む直前になると、ディスプ レーの左上にあるPEAKインジケーターが赤く点灯 します。

レベルメーターには、−12dBの位置に ▲ の目印 が付いています。この目印を中心にレベルが変化し、 かつPEAKインジケーターが赤く点灯しないように 入力レベルを設定してください。

- 録音待機状態を解除するには、 め/1 (HOME)[■] ボ タンを押します。
- •録音待機中や録音中は、入出力設定 画面の スピー カー出力 項目の設定がオンの場合でもスピーカーか ら音は出ません。 モニター音を聴きながら入力レベル調節や録音を行う 場合は、ヘッドホンを本機の Ω /LINE OUT端子に接 続してください。 モニター音は、ホーム画面表示中に+ボタンまたは― ボタンで調節できます。モニター音量を変えても録音 される音には、影響ありません。

# <span id="page-23-0"></span>第4章 録音

#### <span id="page-23-1"></span>レベルモード機能を使う

#### メニュー画面からの操作

- **1.** MENUボタンを押して、メニュー 画面を表示します。
- **2.** +ボタンまたは-ボタンを使って 入出力設定 メ ニュー項目を選択(反転表示)し、▶ボタンを押し ます。

入出力設定 画面が表示されます。

**3.** +ボタンまたは-ボタンを使って レベルモード 項 目を選択(反転表示)し、▶ボタンを押します。

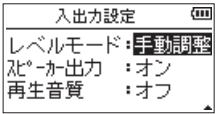

**4.** +ボタンまたは-ボタンを使ってレベルモード機能 の設定をします。

選択肢: 手動調整(初期値)、リミッター 、 自動低減 、自動調整

**5.** 設定が終了したら、 西/ (HOME)[■1ボタンを押して、 ホーム画面に戻ります。

#### クイックメニュー画面からの操作

- **1.** RECORD [0] ボタンを押して、録音待機状態にし ます. RECインジケーターが点滅し、録音画面が表示され ます。
- **2.** QUICKボタンを押します。 クイックメニュー画面が表示されます。

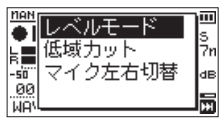

**3.** レベルモード が選択(反転表示)されている状態で、 ▶ボタンを押します。

レベルモード設定項目画面が表示されます。

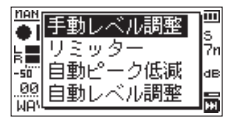

選択肢: 手動レベル調整 (初期値)、リミッター 、 自動ピーク低減 、自動レベル調整

**4.** +ボタンまたは-ボタンを使って機能を選択(反転 表示)し、▶ボタンを押すと機能が有効になり、録 音画面に戻ります。 選択されている機能は、録音画面にアイコンで表示 されます。

#### 手動レベル調整

手動で入力レベルを調整することができます。

#### リミッター

突発的な過大入力による歪みを防ぐ機能です。 音量変化が激しいライブ録音などに適しています。 このモードでは、録音中でも手動で入力レベルを変更す ることができます。

#### 注意

入力音が大きすぎるとリミッター機能をオンにしても 歪んでしまう場合があります。そのときは、手動で入 力レベルを下げるか、音源から本体を離してください。

#### 自動ピーク低減

入力音が大きすぎたときに、入力レベルを適度なレベル まで自動で下げる機能です。これにより難しい入力レベ ルの設定を簡単に行うことができます。

入力レベルを上げたいときは、手動で行うことができます。

#### ヒント

たとえば、バンド演奏を録音するとき、実際に録音す る前に自動ピーク低減機能のリハーサルを行うことが できます。

録音待機状態で自動ピーク低減モードを選択し、入力 レベルを最大にします。ここでリハーサル演奏を行う と、入力音に応じて適度なレベルまで入力レベルが下 げられ、演奏に合わせた入力レベルが設定されます。

録音を開始する前にオフすれば設定された入力レベル で録音することができます。また、そのまま録音を行 えば録音中も入力音に応じて入力レベルを自動調節で きます。

#### 自動レベル調整

入力音が小さいときは大きく、大きいときは小さくなる ように入力レベルを自動で調節するため、会議録音など に適しています。このモードでは、手動で入力レベルを 変更することはできません。

*24 TASCAM DR-05X*

# <span id="page-24-0"></span>緑音する

以下の操作手順は、すでに入力ソースが設定され、入力 レベル調節を行い、ホーム画面が表示されていることを 前提にしています。

**1.** RECORD [0] ボタンを押して、録音待機状態にし ます。

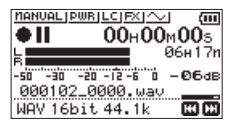

録音画面の下側には、録音ファイル名とともに、入 力ソース、録音オーディオファイル形式およびサン プリング周波数が表示されますので、録音を開始す る前に確認することができます。

**2. 再度、RECORD 「●1ボタンを押します。** 通常の録音が始まります。

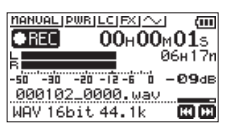

録音が始まるとRECインジケーターが点灯し、ディ スプレーには、録音経過時間および録音残時間が表 示されます。

**3.** 緑音を終了するには、 <b>/
(HOME)[■1ボタンを押 します。

録音を一時停止するには、RECORD「●1ボタンを 押します。再度、RECORD [0] ボタンを押すと、 同じファイルに続きが録音されます。

一時停止後に め/1 (HOME)[■1 ボタンを押すと、一 時停止までを録音したオーディオファイルが作成さ れます。

#### 注意

本体をACアダプターに近づけて使うと、マイク収録 時にノイズが発生する場合があります。このようなと きには、ACアダプターを本体から離してお使いくだ さい。

# 再生音に入力音を重ねて録音する (オーバーダビング)

すでに録音したファイルを再生しながら、その再生音に 入力音を重ねて新しいファイルとして録音することがで きます。

#### メモ

- オーバーダビングモードのとき、事前録音機能は無効 になります。
- i オーバーダビングモードのとき、自動録音機能は無効 になります。
- オーバーダビング中は、手動でファイルを更新するこ とはできません。
- オーバーダビング中は、一時停止はできません (RECORD [0] ボタン操作を受け付けません)。
- オーバーダビングは、サンプリング周波数の設定にか かわらず、再生ファイルのサンプリング周波数となり ます。
- i サンプリング周波数が96kHzのWAVファイルをオー バーダビングするときには、MP3ファイルにするこ とはできません。

# 入力音を重ねるファイルを選択する

.ボタン、/ボタン、もしくはファイル/フォルダー 画面で、音を重ねたいファイルを選択します。

メモ

ファイル/フォルダー画面を使ってのファイルの選択は、 [32ページ「第5章 ファイルやフォルダーの操作\(ファ](#page-31-1) [イル/フォルダー画面\)」](#page-31-1)を参照してください。

#### 録音形式を設定する

- **1.** MENUボタンを押して、メニュー 画面を表示します。
- **2.** +ボタンまたは−ボタンを使って 録音設定 メ ニュー項目を選択(反転表示)し、▶ボタンを押し ます。

録音設定 画面が表示されます。

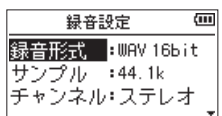

- **3.** +ボタンまたは-ボタンを使って 録音形式 項目を 選択(反転表示)し、▶→ボタンまたは▶ボタンを 押します。
- **4.** +ボタンまたは-ボタンを使って、録音形式を設定 します。
- 5. 設定が終了したら、 め/1 (HOME)[■1 ボタンを押して、 ホーム画面に戻ります。

# <span id="page-25-0"></span>第4章 録音

# <span id="page-25-1"></span>オーバーダビングモードにする

オーバーダビングモードでは、再生音と入力音をミック スして聴くことができます。

#### 注意

オーバーダビングモードのとき、スピーカーの設定を オンにしてもスピーカーから音は出ません。

- **1.** MENUボタンを押して、メニュー 画面を表示します。
- **2.** +ボタンまたは-ボタンを使って オーバーダビング メニュー項目を選択(反転表示)し、▶ボタンを押 します。 オーバーダビング 画面が表示されます。

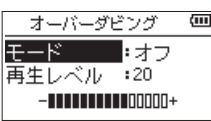

- **3.** +ボタンまたは-ボタンを使って モード 項目を選 択(反転表示)し、▶▶ボタンまたは▶ボタンを押 します。
- **4.** +ボタンまたは-ボタンを使って、オン に設定します。 (初期値:オフ )

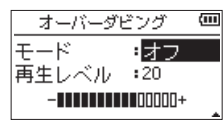

これで入力音のモニターが可能になります。

- 5. **1→**ボタンを押して、設定項目選択状態にします。
- **6.** +ボタンまたは-ボタンを使って 再生レベル 項目 を選択(反転表示)し、▶▶ボタンまたは▶ボタン を押します。

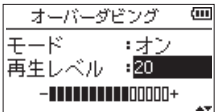

**7.** +ボタンまたは-ボタンを使って、再生音のレベル を調節します。 設定範囲は、0 ~ 30(初期値:20 )です。 レベル設定が 20 のとき、録音したままのレベルで 再生されます。

8. 設定が終了したら、 め/| (HOME)[■] ボタンを押して、 ホーム画面に戻ります。 オーバーダドングモードのとき、画面には

#### OVERDURBINGと表示されます。

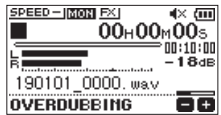

#### ヒント

オーバーダビングモードのとき、再生コントロール機 能を利用して、再生音に合わせて歌や楽器の練習をす ることができます。

#### <span id="page-25-2"></span>入力レベルを調節する

オーバーダビングモードのとき、QUICKボタンを押すこ とで入力レベルの調節が可能になります。

**1.** ホーム画面で停止中または再生中にQUICKボタン を押します。

クイックメニュー画面が表示されます。

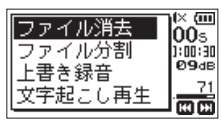

[停止中のクイックメニュー画面]

2. 入力音を聴きながら、I<<ポタンまたは▶▶ボタン を使って、入力レベルを調節します。

#### 注意

- クイックメニュー画面が表示されるため、レベルメー ターを見ながらの調節はできません。
- 入力音のレベルが歪む直前になると、ディスプレーの左 上にあるPEAKインジケーターが赤く点灯しますので、 PEAKインジケーターが赤く点灯しないように入力レベ ルを設定してください。

#### メモ

オーバーダビングモードでのPEAKインジケーターは、 入力音と再生音をミックスした信号のレベルで点灯し ます。

# <span id="page-26-0"></span>オーバーダビングを実行する

**1.** RECORD [0] ボタンを押して、録音待機状態にし ます。

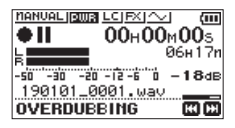

再生可能なファイルが選択されていないときは、次 のようなポップアップメッセージが表示されます。

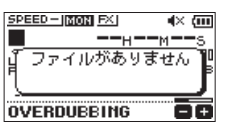

- **2. RECORD [●]ボタンを押します。** オーバーダビングが始まります。 録音が始まるとRECインジケーターが点灯し、録音 画面には録音経過時間および録音残時間が表示され ます。
- **3.** 録音を終了するには、 め/I (HOME)[■] ボタンを押 します。

# <span id="page-26-1"></span>録音機能を自動で動作させる(自動録音)

入力音のレベルに応じて、録音の開始や一時停止とファ イルの更新、マークの設定を自動で行う機能です。

- **1.** MENUボタンを押して、メニュー 画面を表示します。
- **2.** +ボタンまたは-ボタンを使って 録音設定 メ ニュー項目を選択 (反転表示) し、▶ボタンを押し ます。

録音設定 画面が表示されます。

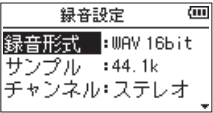

- **3.** +ボタンまたは-ボタンを使って モード 項目を選 択(反転表示)し、▶▶ボタンまたは▶ボタンを押 します。
- **4.** +ボタンまたは-ボタンを使って、自動録音 の モード 項目を設定します。

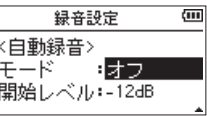

オフ(初期値) :オフ 新ファイル :自動で録音と停止を行うモード マーク :自動で録音とマークを行うモー ド

- 5. **1→**ボタンを押して、設定項目選択状態にします。
- **6.** +ボタンまたは-ボタンを使って 開始レベル 項目 を選択(反転表示)し、▶▶ボタンまたは▶ボタン を押します。

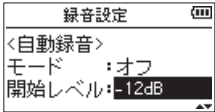

- **7.** +ボタンまたは-ボタンを使って、信号が入力され たと判断する基準レベルを -6dB 、-12dB(初期値)、 -24dB 、-48dB の中から設定します。
- 8. 設定が終了したら、 め/I (HOME)[■] ボタンを押して、 ホーム画面に戻ります。
- **9. RECORD [●] ボタンを押し、緑音待機状態にします。** 入力音が 開始レベル 項目で設定した基準レベルを 上回ると自動で録音を開始します。

# <span id="page-27-0"></span>第4章 録音

**10.** 録音中の動作は モード の設定により、次のように なります。

新ファイル のとき:

入力音が 開始レベル 項目で設定した基準レベルを 5秒以上にわたって下回ると録音待機状態になり、 その後入力音が基準レベルを上回ると新しいファ イルに録音を再開します。

#### マーク のとき:

入力音が 開始レベル 項目で設定した基準レベルを 5秒以上にわたって下回ったあとに、入力音が基 準レベルを上回るとその位置にマークを付けます。

11. 録音を停止させる場合は、 め/I (HOME)[■] ボタン を押してください。

#### ヒント

事前録音機能と組み合わせることにより、出音の部分 を欠かすことなく録音できます。

#### 注意

- •自動録音機能がオンのときには、セルフタイマーは使 用できません。
- •オーバーダビングモード時/オーバーライト録音時は、 自動録音機能は使用できません。

# 録音中にファイルを切り換えて録音を 続ける (トラックインクリメント)

録音中に手動で、または 録音設定 画面にて設定した最 大ファイルサイズになったときに自動的に現在のファイ ルへの録音を停止し、新しいファイルに録音を継続する ことができます。(トラックインクリメント機能)

#### 録音中に手動でトラックインクリメントする

録音中に、いつでも簡単に手動でファイルを更新し、録 音を継続することができます。

**1.** 録音中に、QUICKボタンを押します。

#### メモ

新しいファイルが作成されると、ファイル名の末尾の 数字が繰り上がります。

#### 注意

- フォルダーとファイルの総数が5000個を超える場合は、 新たなファイルは作成できません。
- ·録音時間が2秒以内(サンプリング周波数が96kHzの 場合は4秒以内)のファイルを作成することはできま せん。
- 新たに作成するファイルのファイル名がすでに存在す る場合は、さらに数字が繰り上がります。
- •オーバーダビング中/オーバーライト録音中は、ト ラックインクリメントはできません。

# ファイルサイズで自動的にトラックインク リメントする

録音中に、録音設定 画面にて設定した最大ファイルサイ ズに達すると、自動的に現在のファイルへの録音を停止し、 新しいファイルに録音を継続します。 以下の手順で最大ファイルサイズの設定を行います。

- **1.** MENUボタンを押して、メニュー 画面を表示します。
- **2.** +ボタンまたは-ボタンを使って 録音設定 メ ニュー項目を選択(反転表示)し、7ボタンを押し ます。

録音設定 画面が表示されます。

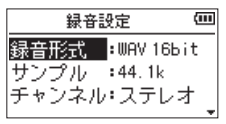

- **3.** +ボタンまたは-ボタンを使って 録音サイズ 項目 を選択(反転表示)し、▶▶ボタンまたは▶ボタン を押します。 +ボタンまたは-ボタンを使って、自動でトラッ クインクリメントする最大ファイルサイズを 64M 、 128M 、256M 、512M 、1G 、2G(初期値)の中から設定 します。
- **4.** 設定が終了したら、 め/1 (HOME)[■1 ボタンを押して、 ホーム画面に戻ります。

#### 注意

フォルダーとファイルの総数が5000個を超える場合は、 新たなファイルは作成できません。

#### メモ

録音形式によっては、同じ最大ファイルサイズにおけ る録音時間が異なります。

# <span id="page-28-1"></span><span id="page-28-0"></span>録音開始の少し前から録音する (事前録音)

録音待機中に入力される信号を最大2秒間録音しておき、 録音開始時に最大2秒前からの信号を録音することがで きます。

- **1.** MENUボタンを押して、メニュー 画面を表示します。
- **2.** +ボタンまたは-ボタンを使って 録音設定 メ ニュー項目を選択(反転表示)し、▶ボタンを押し ます。

録音設定 画面が表示されます。

- **3.** +ボタンまたは-ボタンを使って 事前録音 項目を 選択(反転表示)し、▶▶ボタンまたは▶ボタンを 押します。
- **4.** +ボタンまたは-ボタンを使って、オン に設定します。 (初期値:オフ )

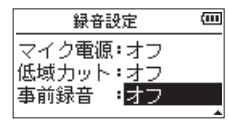

**5.** 設定が終了したら、 め/| (HOME)[■] ボタンを押して、 ホーム画面に戻ります。

#### ヒント

自動録音機能と組み合わせることにより、出音の部分 を欠かすことなく録音できます。

#### メモ

- 緑音待機状態になってから2秒以内に緑音を開始した場 合は、録音待機状態にした時点からの録音となります。
- オーバーダビング/オーバーライト録音時、事前録音 機能は使用できません。

# セルフタイマー機能

カメラのセルフタイマーのように、設定時間経過後に録 音を開始するように設定ができます。

- **1.** 停止中または再生中にRECORD [0] ボタンを押し て録音待機状態にし、PB CONTボタンを押します。
- **2.** レコーダーの動作状態表示部が、セルフタイマーア イコン に変わり、その右に時間が表示されます。 PB CONTボタンを押すたびに、以下のように設定 が変わります。

(5) アイコン右の時間表示

オフ (初期値) → 5S (5秒) → 10S (10秒) → オフ

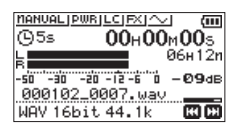

3. 時間を設定後、RECORD [●] ボタンまたは▶ボタ ンを押します。 設定時間経過後、録音が開始されます。

- •設定時間経過中は、RECインジケーターが早く点滅し ます。
- •録音中に一時停止したときには、セルフタイマーは使 用できません。
- •自動録音機能がオンのときには、セルフタイマーは使 用できません。
- オーバーライト録音時、セルフタイマーは使用できま せん。

# <span id="page-29-0"></span>第4章 録音

# トーン出力を使う

トーン出力は、録音開始時や録音終了時に自動的にトー ン信号を挿入する機能です。

左サイドパネルの /LINE OUT端子とデジタル一眼レ フカメラの外部マイク入力端子を接続してトーン出力を 使うと、同じトーン信号がお互いのファイルに記録され るので、動画編集ソフトで位置合わせの際に目安にする ことができます。

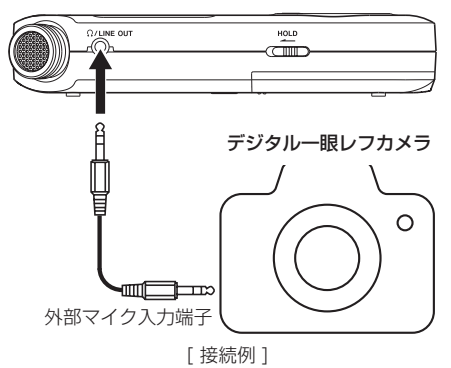

#### <span id="page-29-1"></span>トーン出力を設定する

- **1.** MENUボタンを押して、メニュー 画面を表示します。
- **2.** +ボタンまたは-ボタンを使って 録音設定 メ ニュー項目を選択(反転表示)し、▶ボタンを押し ます。

録音設定 画面が表示されます。

- **3.** +ボタンまたは-ボタンを使って トーン出力 項目 を選択(反転表示)し、▶▶ボタンまたは▶ボタン を押します。
- **4.** +ボタンまたは-ボタンを使って、トーン信号を挿 入する位置を設定します。
	- 選択肢: オフ(初期値)、録音開始時(録音開始時のみ)、 開始+終了(録音開始時と終了時)

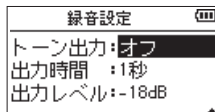

**5.** 設定が終了したら、 め/I (HOME)[■] ボタンを押し てホーム画面に戻ります。

#### 注意

- i 自動録音によって録音が停止したときは、終了時の トーン信号は録音されません。
- •オーバーライト録音時、自動トーン機能は使用できま せん。

# <span id="page-29-2"></span>トーン出力の長さを設定する

トーン出力のトーン長を設定します。

- **1.** MENUボタンを押して、メニュー 画面を表示します。
- **2.** +ボタンまたは-ボタンを使って 録音設定 メ ニュー項目を選択(反転表示)し、▶ボタンを押し ます。 録音設定 画面が表示されます。
- **3.** +ボタンまたは-ボタンを使って 出力時間 項目を 選択(反転表示)し、▶→ボタンまたは▶ボタンを 押します。
- **4.** +ボタンまたは-ボタンを使って、トーン長を設定 します。

選択肢:0.5秒 、1秒(初期値)、2秒 、3秒

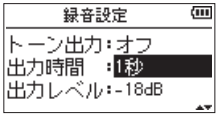

**5.** 設定が終了したら、 め/I (HOME)[■] ボタンを押し てホーム画面に戻ります。

#### <span id="page-29-3"></span>トーン出力の音量を調節する

トーン出力の音量を調節することができます。

- **1.** MENUボタンを押して、メニュー 画面を表示します。
- **2.** +ボタンまたは-ボタンを使って 録音設定 メ ニュー項目を選択(反転表示)し、▶ボタンを押し ます。

録音設定 画面が表示されます。

- **3.** +ボタンまたは-ボタンを使って 出力レベル 項目 を選択(反転表示)し、▶▶ボタンまたは▶ボタン を押します。
- **4.** +ボタンまたは-ボタンを使って、トーンの音量を 調節します。
	- 選択肢: -12dB 、-18dB(初期値)、-24dB 、-30dB 、 -36dB

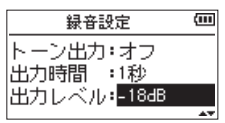

**5.** 設定が終了したら、 め/I (HOME)[■] ボタンを押し てホーム画面に戻ります。

# <span id="page-30-0"></span>録音時間について

各録音形式における、microSD / microSDHC / microSDXCカード容量別の録音時間を以下の表に示します。

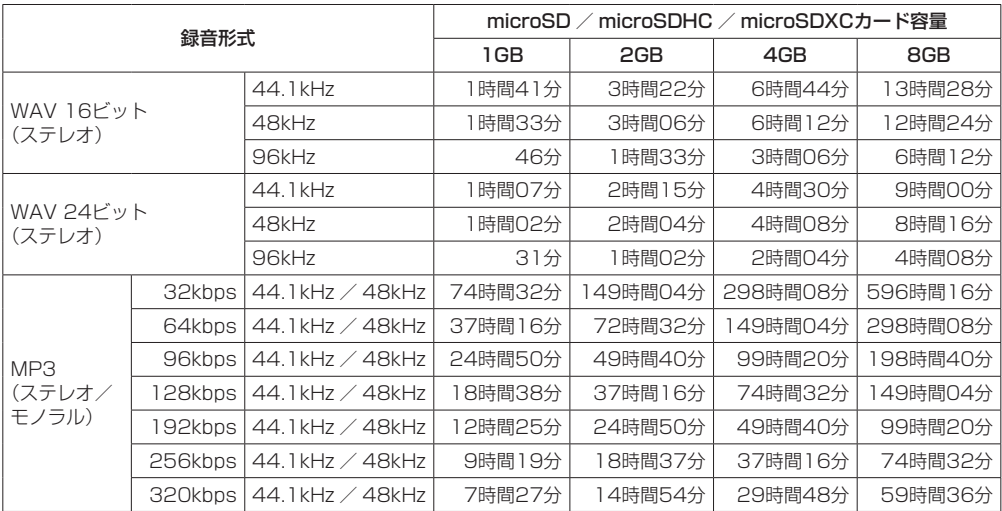

●上記録音時間は目安です。ご使用のmicroSD / microSDHC / microSDXCカードにより異なる場合があります。

●上記録音時間は連続録音時間ではなく、microSD / microSDHC / microSDXCカードに可能な録音合計時間です。 ● 録音時間が24時間を超えると、自動的に新しいファイルを作成し、録音を継続します。

● WAV形式のMONO録音の場合は、上記録音時間の約2倍の時間となります。

# <span id="page-31-1"></span><span id="page-31-0"></span>第5章 ファイルやフォルダーの操作(ファイル/フォルダー画面)

ファイル/フォルダー画面では、microSDカード上の MUSIC フォルダー(オーディオファイルの収納フォル ダー)の内容を見ることができます。また、この画面 で選択したオーディオファイルの再生や削除、フォル ダーの作成や再生リストへの登録などができます[。\(→](#page-35-1) [36ページ「再生リスト」\)](#page-35-1)

#### ヒント

本 機 と パ ソ コ ン をUSB接 続 す る か、 あ る い は microSDカードを直接パソコンにセットすることに より、パソコンからも MUSIC フォルダー内のフォル ダー構成の変更やファイルの削除ができます。さらに パソコンからはファイル名の編集が可能です。

ファイル/フォルダー画面を表示するには、MENUボタ ンを押して メニュー 画面を表示し、+ボタンまたは- ボタンを使って ファイル/フォルダー メニュー項目を 選択(反転表示)し、▶ボタンを押します。

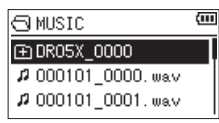

この画面には、ファイル/フォルダー画面を表示する前に、 ホーム画面で選択されていたファイルを含むフォルダーの 内容が表示されます。

# <span id="page-31-2"></span>ファイル/フォルダー画面内のナビ ゲーション

ファイル/フォルダー画面には、パソコンにおけるファ イルのリスト表示のように、フォルダーや音楽ファイル が「階層ツリー形式」で表示されます。フォルダーは、 第2階層まで作成できます。

- +ボタンまたはーボタンを使って、ファイルやフォル ダーを選択します。
- ●フォルダーを選択中に▶▶ボタンを押すと、フォル ダーの内容が表示されます。
- ●ファイルやフォルダーを選択中にK<< ボタンを押すと、 現在開いているフォルダーが閉じて、上位の階層レベ ルが表示されます。
- ●ファイルやフォルダーを選択中にQUICKボタンを押 すと、ポップアップメニューが表示されます。
- ●ファイルを選択中に▶ボタンを押すと、ホーム画面に 戻りそのファイルが再生されます。 このファイルを含むフォルダーがカレントフォルダー (現在選択されているフォルダー)になり、録音した ファイルはここに記録されるようになります。また、 再生範囲設定が フォルダー の場合は、このフォルダー が再生範囲になります。

●フォルダーが選択中(反転表示中)に▶ボタンを押すと、 ホーム画面に戻り、そのフォルダーの最初のファイル (リスト表示したときに一番上に表示されるファイル) が再生されます。

このフォルダーがカレントフォルダー(現在選択され ているフォルダー)になり、録音したファイルはここ に記録されるようになります。また、直前の再生範囲 設定にかかわらず、再生範囲設定が フォルダー になり、 このフォルダーが再生範囲になります。

# ファイル/フォルダー画面内のアイコン 表示

以下にファイル/フォルダー画面内のアイコン表示内容を 説明します。

#### MUSICフォルダー (国) MUSIC

ルート (ROOT)階層表示中のファイル/フォルダー画 面では、最上段に MUSIC フォルダーが表示されます。

オーディオファイル (5) 音楽ファイルは、2 アイコンのあとにファイル名が表 示されます。

フォルダー (田) 内部にフォルダーが存在するフォルダーです。

フォルダー () 内部にフォルダーが存在しないフォルダーです。

表示中のフォルダー ( ) 現在、このフォルダーの内容を画面表示しています。

# <span id="page-31-3"></span>ファイル操作

ファイル/フォルダー画面内の希望のオーディオファイ ルを選択(反転表示)し、QUICKボタンを押すと、以下 のポップアップメニューが表示されます。

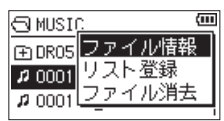

+ボタンまたは-ボタンを使って希望の項目を選択(反 転表示)し、7ボタンを押すと、本機が以下の動作を行 います。

# ファイル情報

選択したファイルの情報 (日時、サイズ) が表示されます。 .ボタンを押すと、ファイル/フォルダー画面に戻り ます。

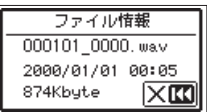

#### <span id="page-32-0"></span>リスト登録

再生リストに選択したファイルを登録します。[\(→](#page-35-1) [36ページ「再生リスト」\)](#page-35-1)

#### ファイル消去

選択したファイルを削除する確認のポップアップメッ セージが表示されます。

▶▶ボタンを押すとファイルが削除され、 ← ボタンを 押すと削除が中止されます。

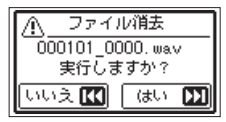

#### メモ

QUICKボタンを押すことでポップアップメニューを 閉じることもできます。

# <span id="page-32-1"></span>フォルダー操作

ファイル/フォルダー画面内の希望のフォルダーを選択し、 クイックボタンを押すと、以下のポップアップメニューが 表示されます。

#### $\overline{G}$ கு MUSIC h DROS フォルゲー選択 20001 フォルゲー内消去 ρ 0001 2<del>xll/" -消去</del>

+ボタンまたはーボタンを使って希望の項目を選択(反 転表示)し、▶ボタンを押すと本機が以下の動作を行い ます。

#### フォルダー選択

ホーム画面に戻り、選択したフォルダー内の最初のファ イルが選択されます。直前の再生範囲設定にかかわらず、 再生範囲設定が フォルダー になり、このフォルダーが 再生範囲になります。また、この操作で選択されたフォ ルダーに、録音したファイルが保存されます。

#### フォルダー内消去

選択したフォルダー内のファイルを一括削除する確認の ポップアップメッセージが表示されます。 ▶▶ボタンを押すとファイルが削除され、 ← ボタンを 押すと削除が中止されます。

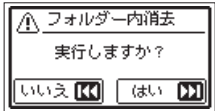

#### フォルダー消去

選択したフォルダーとフォルダー内のファイル、フォル ダを一括削除する確認のポップアップメッセージが表示 されます。

▶→ボタンを押すとフォルダーおよびフォルダー内が削 除され、ト→ボタンを押すと削除が中止されます。

メモ

- i 書き込み禁止ファイルや本機で認識されていないファ イルは、削除されません。
- **. QUICKボタンを押すことでポップアップメニューを** 閉じることもできます。

# 新しいフォルダーを作る

各フォルダーの一番下に、フォルダー作成 があります。

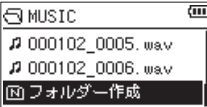

フォルダー作成 を選択(反転表示)し、▶ボタンを押 します。新たなフォルダーを作成する確認のポップアッ プメッセージが表示されます。

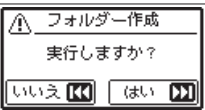

▶▶ボタンを押すとフォルダーが作成され、トキボタン を押すと作成が中止されます。

本機では3階層以上のフォルダーを扱うことはできない ため、第2階層のフォルダーには フォルダー作成 はあり ません。

新規に作成されたフォルダーがカレントフォルダー(現 在選択されているフォルダー)になり、録音したファイ ルはここに記録されるようになります。また、再生範囲 設定が フォルダー の場合は、このフォルダーが再生範 囲になります。

# <span id="page-33-0"></span>第6章 再生

ホーム画面上では、1→ボタンまたは▶▶ボタンを使っ て再生する曲(ファイル)を選びます。このときに選択 可能なファイルの範囲を「再生範囲」として設定するこ とができます。カード上に数多くのファイルが記録され ている場合など、選択範囲を限定することにより選択が やりやすくなります。

再生設定 画面で、再生範囲を「全ファイル」、「現在のフォ ルダー」、「再生リスト」の中から選択することができます。 また、ファイル/フォルダー画面を使って希望のフォル ダーを再生範囲に設定することができます。

#### メモ

ファイル/フォルダー画面では、再生範囲設定にかか わらず、カード上の希望のファイルを選択することが できます。

# 再生の音量を調節する

内蔵スピーカーまたは /LINE OUT端子から出力され る音量を、ホーム画面表示中に+ボタンまたはーボタン を使って調節します。

このとき、ボリューム位置がディスプレーの下部にプル アップ表示されます。

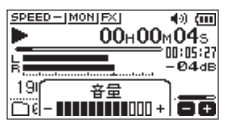

# <span id="page-33-1"></span>再生範囲を設定する(再生対象)

再生設定 画面で再生範囲を設定することができます。

- **1.** MENUボタンを押して、メニュー 画面を表示します。
- **2.** +ボタンまたは-ボタンを使って 再生設定 メ ニュー項目を選択(反転表示)し、▶ボタンを押し ます。

再生設定 画面が表示されます。

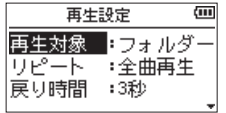

**3.** +ボタンまたは-ボタンを使って 再生対象 項目を 選択(反転表示)し、▶▶ボタンまたは▶ボタンを 押します。

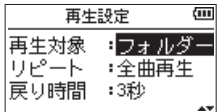

**4.** +ボタンまたは-ボタンを使って、再生範囲を設定 します。

#### 全ファイル:

microSDカード上のMUSICフォルダー内の全 ファイルを再生することができます。

#### フォルダー(初期値):

現在選ばれているファイルが含まれているフォル ダー内のファイルを再生することができます。

#### 再生リスト:

再生リストに登録されているファイルを再生する ことができます。(→ [36ページ「再生リスト」\)](#page-35-1) 再生リストが存在しない場合は、ポップアップメッ セージ「 再生リストがありません 」を表示します。

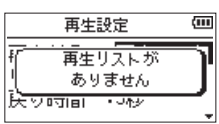

5. 設定が終了したら、 <br />
1 (HOME)[■] ボタンを押して、 ホーム画面に戻ります。

#### メモ

再生範囲の現在の設定が、ホーム画面左下部に表示さ れます。

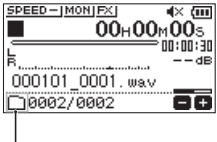

再生範囲表示

# <span id="page-34-0"></span>ファイル/フォルダー画面を使って再 生範囲のフォルダーを選択する(1)

現在の再生範囲にかかわらず、ファイル/フォルダー画 面でフォルダーを選択すると、選択したフォルダーが再 生範囲になります。

- **1.** MENUボタンを押して、メニュー 画面を表示します。
- **2.** +ボタンまたは-ボタンを使って ファイル/フォル ダー メニュー項目を選択(反転表示)し、▶ボタ ンを押します。

ファイル/フォルダー画面が表示されます。

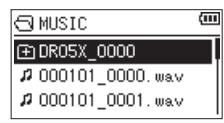

ホーム画面で選択されていたファイルを含むフォル ダーの内容が表示されます。

3. k→ボタンまたは▶▶ボタンを使って階層を移動し、 +ボタンまたは-ボタンを使って、フォルダーを選 択(反転表示)します。

ファイル/フォルダー画面でのナビゲーション操作 については[、32ページ「ファイル/フォルダー](#page-31-2) [画面内のナビゲーション」を](#page-31-2)ご覧ください。

**4.** QUICKボタンを押すと、以下のポップアップメ ニューが表示されます。

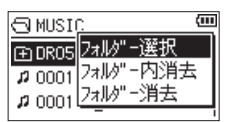

+ボタンまたは-ボタンを使って フォルダー選択 を選択(反転表示)し、7ボタンを押します。 ホーム画面に戻り、フォルダー内の最初のファイル が選択され、停止状態になります。 以前の再生範囲設定にかかわらず、再生範囲設定が フォルダー になり、このフォルダーが再生範囲にな ります。また、このフォルダーがカレントフォルダー (現在選択されているフォルダー)になり、録音した ファイルもここに保存されるようになります。

# ファイル/フォルダー画面を使って再 生範囲のフォルダーを選択する(2)

再生範囲が フォルダー のとき、ファイル/フォルダー 画面でファイルを選択すると、選択したファイルを含む フォルダーが再生範囲になります。

- **1.** MENUボタンを押して、メニュー 画面を表示します。
- **2.** +ボタンまたは-ボタンを使って ファイル/フォル ダー メニュー項目を選択(反転表示)し、▶ボタ ンを押します。

ファイル/フォルダー画面が表示されます。

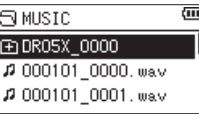

ホーム画面で選択されていたファイルを含むフォル ダーの内容が表示されます。

- 3. k→ボタンまたは▶▶ボタンを使って階層を移動し、 +ボタンまたは-ボタンを使って再生したい曲(ファ イル)が入っているフォルダーを選択(反転表示) します。 ファイル/フォルダー画面でのナビゲーション操作 については、[32ページ「ファイル/フォルダー](#page-31-2) [画面内のナビゲーション」](#page-31-2)をご覧ください。
- **4. ▶▶ボタンを押します。**
- **5.** 再生したい曲(ファイル)を選択(反転表示)します。

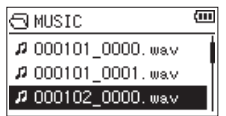

**6. ▶ボタンを押します。** 

ホーム画面に戻り、選択したファイルが再生されます。 また、このフォルダーがカレントフォルダー(現在選 択されているフォルダー)になり、録音したファイル もここに保存されるようになります。 再生範囲が フォルダー に設定されていた場合は、 選択したファイルを含むフォルダーが再生範囲にな ります。

# <span id="page-35-0"></span>第6章 再生

# <span id="page-35-1"></span>再生リスト

再生するファイルのリスト (再生リスト) を作成するこ とができます。

再生設定 画面の 再生対象 項目で 再生リスト に設定す ると、再生リスト上の曲を再生することができます。

### 再生リストに登録する

- **1.** MENUボタンを押して、メニュー 画面を表示します。
- **2.** +ボタンまたは-ボタンを使って ファイル/フォル ダー メニュー項目を選択(反転表示)し、▶ボタ ンを押します。 ファイル/フォルダー画面が表示されます。

メモ

ファイル/フォルダー画面の詳細については、[32](#page-31-1) [ページ「第5章 ファイルやフォルダーの操作\(ファ](#page-31-1) [イル/フォルダー画面\)」を](#page-31-1)ご覧ください。

**3.** +ボタンまたは-ボタンを使って再生リストに登録 したいファイルを選択し、QUICKボタンを押します。 ポップアップメニューが表示されます。

メモ

ファイルの選択方法の詳細については[、32ページ](#page-31-2) [「ファイル/フォルダー画面内のナビゲーション」](#page-31-2)を ご覧ください。

**4.** +ボタンまたは-ボタンを使って、リスト登録 を選 択(反転表示)します。

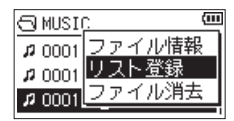

- **5. ▶ボタンを押します。** 選択(反転表示)した曲が再生リストに登録され、 ポップアップメニューが閉じます。
- **6.** 必要に応じて上記手順3.、4.、5.を繰り返します。 リスト上では、登録順に曲番号が付けられます。

# <span id="page-35-2"></span>再生リストを編集する

再生リスト 画面には、作成した再生リストが表示されます。 また、この画面を使って、ファイルの再生や再生リストの 編集を行うことができます。

- **1.** MENUボタンを押して、メニュー 画面を表示します。
- **2.** +ボタンまたは-ボタンを使って ファイル/フォル ダー メニュー項目を選択 (反転表示) し、▶ボタ ンを押します。 ファイル/フォルダー画面が表示されます。
- 3. **1→**ボタンを使って、一番上の階層まで階層を移動 します。

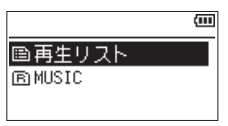

**4.** +ボタンまたは-ボタンを使って 再生リスト を選 択(反転表示)して、▶▶ボタンを押します。 再生リスト 画面が表示されます。

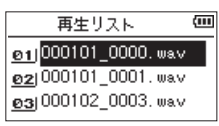

**5.** +ボタンまたは-ボタンを使って編集したいファイ ルを選択(反転表示)し、QUICKボタンを押します。 ポップアップメニューが表示されます。

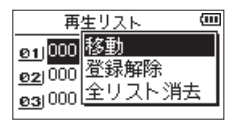

<span id="page-36-0"></span>**6.** +ボタンまたは-ボタンを使って希望の項目を選択 (反転表示)し、7ボタンを押すと、本機が以下の 動作を行います。

#### 移動:

選択している曲(ファイル)の曲順を変更します。 ファイル名だけでなく、曲番号も反転表示になり ます。

• +ボタンまたはーボタンを使って、再生リスト 内で選択ファイルの曲順を移動します。

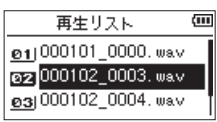

上図は、3曲目のファイルを2曲目に移動した例 です。

• ▶ボタンを押します。 移動が完了して、通常の 再生リスト 画面に戻り ます。

#### 登録解除:

曲を再生リストから削除します。再生リストから 削除されますが、microSDカードからは削除され ません。

全リスト消去:

再生リスト上の全てのファイルを削除する確認の ポップアップメッセージが表示されますので、削 除する場合は/ボタンを押します。削除しない 場合はト→ボタンを押します。

この操作の場合は、手順3.でどの曲を選択してもか まいません。全ファイルが再生リストから削除され ますが、microSDカードからは削除されません。

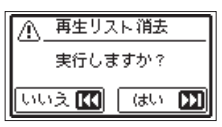

# 再生するファイルを選択する(スキップ)

ホーム画面で、 M<ポタンまたは▶▶ボタンを押して、 再生したいファイルを選択します。

ファイルの途中で 1◀◀ボタンを押すとファイルの先頭へ 戻り、ファイルの先頭で.ボタンを押すと1つ前のファ イルの先頭にスキップします。

ファイルの先頭、または途中で▶▶ボタンを押すと、次 のファイルへスキップします。

#### メモ

- 再生できるファイルは、再生範囲内のファイルです。
- 再生中のファイル情報(曲名など)やファイル番号が ディスプレーに表示されます。
- 現在の位置から曲の先頭または最後までの間にイン点 (ループ再生の始点) およびアウト点 (終点) がある 場合には、その点に移動します。曲を移動したい場合 には、1← ボタンまたは▶▶ボタンを必要なだけ押し てください。

# 再生する

ホーム画面で停止中に▶ボタンを押すと、再生を始めます。

#### メモ

- i 再生できるファイルは、再生範囲内のファイルです。
- ファイル/フォルダー画面でファイル名を選択して再 生させることもできます。

#### 一時停止する

ホーム画面で再生中に め/| (HOME)[■] ボタンを押すと、 その位置で再生を停止します(一時停止)。 再度7ボタンを押すと、その位置から再生を始めます。

#### 停止する

ホーム画面で再生中に <br />
(HOME)[■] ボタンを押してー 時停止状態にし、再度 め/| (HOME)[■] ボタンを押すと、 ファイルの先頭に戻ります(停止)。

#### 早戻し/早送りをする(サーチ)

ホーム画面で停止中または再生中には■ボタン/▶▶ボ タンを押し続けると、早戻し/早送りサーチを行います。

#### メモ

.ボタン//ボタンを押し続けるとサーチスピー ドが加速してゆきます。

# <span id="page-37-1"></span><span id="page-37-0"></span>繰り返し再生する (リピート)

1つのファイルを繰り返して再生する、または指定した 範囲内の複数のファイルを繰り返して再生することがで きます。

- **1.** MENUボタンを押して、メニュー 画面を表示します。
- **2.** +ボタンまたは-ボタンを使って 再生設定 メ ニュー項目を選択(反転表示)し、▶ボタンを押し ます。

再生設定 画面が表示されます。

**3.** +ボタンまたは-ボタンを使って リピート 項目を 選択(反転表示)し、▶▶ボタンまたは▶ボタンを 押します。

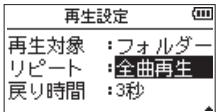

**4.** +ボタンまたは-ボタンを使って、リピートのモー ドを設定します。

#### 全曲再生(初期値):

通常の再生(再生範囲内の連続再生)を行うモー ドです。

#### 1曲再生:

1曲だけ再生するモードです。 リピートは行いません。

ホーム画面に アイコンが表示されます。

1曲绳返し:

再生中の曲をリピート再生するモードです。 ホーム画面に い 1アイコンが表示されます。

全曲繰返し:

再生範囲設定で設定した範囲内の全曲をリピート 再生するモードです。

ホーム画面に いりーレアイコンが表示されます。

#### メモ

上記の リピート 項目を 全曲再生 以外に設定してい るときにループ再生を実行すると、リピート再生が自 動的に オフ になります。

**5.** 設定が終了したら、 め/I (HOME)[■1ボタンを押して、 ホーム画面に戻り、再生を開始します。

# 特殊な再生(再生コントロール機能)

本機の再生コントロール機能を使って、ファイル内の希 望の区間を繰り返し再生する、または音程を変えずに再 生速度を変えたりすることができます。また、再生した ときに小さくて聴き取りにくいときに、全体の音圧感を 調整して聴き取りやすくすることができます。 これらの再生コントロール機能を使って、練習やフレー ズコピーを効果的に行うことができます。

# 再生コントロール機能の設定

再生コントロール機能の設定は、再生コントロール画面 で行います。

ホーム画面で停止中または再生中にPB CONTボタンを 押すと、再生コントロール画面が表示されます。

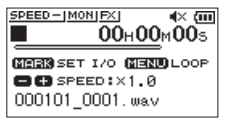

この画面では、再生速度、ループ再生の設定ができます。 この画面内での設定作業を終えたあと、 め/I (HOME) [■] ボタンまたはPB CONTボタンを押すと、ホーム画 面に戻ります。

#### <span id="page-37-2"></span>指定した区間を繰り返し再生する(ループ 再生)

以下の手順で、ファイル内の希望の区間を繰り返し再生 (ループ再生)することができます。

**1.** ホーム画面で停止中または再生中にPB CONTボタ ンを押して、再生コントロール画面を表示します。

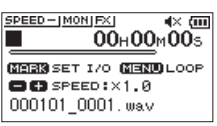

2. ▶ボタンを押して再生し、ループ再生したい区間の 始点でMARKボタンを押します。 現在位置がイン点(始点)として設定されます。

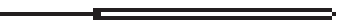

<span id="page-38-0"></span>**3.** ループ再生したい区間の終点でMARKボタンを押し ます。 現在位置がアウト点(終点)として設定され、イン−

アウト点間のループ再生が開始されます。  $\sim$   $\sim$   $\sim$ 

ループ再生中は が点灯します。

PB CONTボタンを押すと、イン点(始点)/アウ ト点(終点)の設定、およびループ設定が有効なま まホーム画面に戻ります。

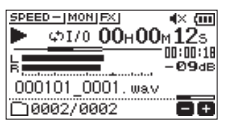

#### メモ

- インーアウト点間が短すぎる場合には、「 間隔が短すぎ ます 」というポップアップメッセージが表示されます。 1秒以上空けて設定し直してください。
- · 再度MARKボタンを押すと、イン点(始点)およびア ウト点(終点)をクリアします。
- •ループ再生を中止するには、再生コントロール画面を 表示中にMENUボタンを押します。再度MENUボタ ンを押すと、設定されているイン−アウト点間でルー プ再生を行います。
- 2つ以上のファイルを跨いでのイン点(始点)および アウト点(終点)の設定はできません。
- 違うファイルに対してイン点(始点)を設定すると、 以前のイン点(始点)およびアウト点(終点)の設定 は破棄されます。
- MP3ファイルがVBR形式の場合は、正確なイン点(始 点)およびアウト点(終点)の指定ができない場合が あります。

#### 再生速度を変える(VSA機能)

本機では、VSA機能(Variable Speed Audition)が 搭載されており、再生音の音程を保ったまま再生速度を 変えることができます。

注意

サンプリング周波数96kHzで録音されたファイルを 選択しているときには、VSA機能は使用できません。 このとき、SPEEDXIアイコンが表示されます。ただし、 このときにも再生速度の変更は行うことができます。 このファイルでは有効になりませんが、ホーム画面 に戻って1→ボタンや▶■ボタンを使うなどして 44.1k/48kHzのファイルをロードしたときに、再生 速度の設定が有効になります。

再生コントロール画面表示中に、+ボタンまたは-ボタ ンを押すと、再生速度を早くするまたは遅くすることが できます。

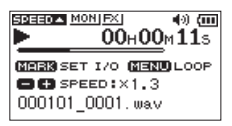

再生速度の可変範囲は、0.5 倍 (50%) ~ 2.0 倍 (200%)の範囲で、0.1倍単位で設定可能です。

PB CONTボタンを押すと、設定した再生速度が有効な ままホーム画面に戻ります。

再生速度が 1.0 倍より大きいときには 日日日の 倍より小さいときには 日日日本 と表示されます。

# <span id="page-39-0"></span>第6章 再生

# <span id="page-39-1"></span>再生音質を選択する

再生音を聴き取りやすくするために、お好みに合わせて 音色を選択することができます(再生音質)。 再生音質の設定は、入出力設定 画面の 再生音質 項目、ま たはクイックメニュー画面の 軍生音質 項目で行います。

#### メニュー画面からの操作

- **1.** MENUボタンを押して、メニュー 画面を表示します。
- **2.** +ボタンまたは-ボタンを使って 入出力設定 メ ニュー項目を選択(反転表示)し、▶ボタンを押し ます。

入出力設定 画面が表示されます。

**3.** +ボタンまたは-ボタンを使って 再生音質 項目を 選択(反転表示)し、▶ボタンを押します。

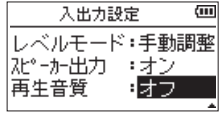

**4.** +ボタンまたは-ボタンを使って再生音質の設定を します。

高域 で高域を、中域 で中域、低域 で低域が調節で きることを示し、+ / - はその音域を上げるか下げ るかを示します。

選択肢: オフ(初期値)、高域 + 、高域 - 、中域 + 、 中域 - 、低域 + 、低域 -

**5.** 設定が終了したら、 め/| (HOME)[■] ボタンを押して、 ホーム画面に戻ります。

#### クイックメニュー画面からの操作

**1.** ホーム画面で再生中にQUICKボタンを押して、ク イックメニュー画面を表示します。

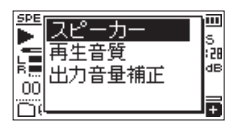

**2.** +ボタンまたは-ボタンを使って 再生音質 項目を 選択(反転表示)し、▶ボタンを押します。 再生音質設定画面が表示されます。

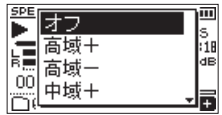

選択肢: オフ(初期値)、高域 + 、高域 - 、中域 + 、 中域 - 、低域 + 、低域 -

3. +ボタンまたはーボタンを使って機能を選択(反転 表示)し、▶ボタンを押すと機能が有効になり、ホー ム画面に戻ります。

# <span id="page-39-2"></span>音圧感を上げて聴き取りやすくする (出力音量補正機能)

再生したときに小さくて聴き取りにくい音があるときな どに、全体の音圧感を上げて聴き取りやすくします。(出 力音量補正機能)

#### メニュー画面からの操作

- **1.** MENUボタンを押して、メニュー 画面を表示します。
- **2.** +ボタンまたは-ボタンを使って 入出力設定 メ ニュー項目を選択(反転表示)し、▶ボタンを押し ます。

入出力設定 画面が表示されます。

**3.** +ボタンまたは-ボタンを使って 出力音量補正 項 目を選択(反転表示)し、▶ボタンを押します。

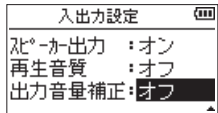

**4.** +ボタンまたは-ボタンを使って、出力音量補正機 能を設定します。

選択肢:オフ(初期値)、オン

**5.** 設定が終了したら、 め/| (HOME)[■] ボタンを押して、 ホーム画面に戻ります。

#### クイックメニュー画面からの操作

**1.** ホーム画面で再生中にQUICKボタンを押して、ク イックメニュー画面を表示します。

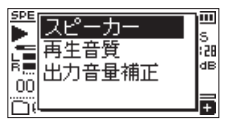

- **2.** +ボタンまたは-ボタンを使って、出力音量補正 項 目を選択(反転表示)し、▶ボタンを押します。
- **3.** 出力音量補正設定画面が表示されます。

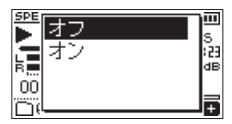

4. +ボタンまたはーボタンを使って、オン を選択(反 転表示)し▶ボタンを押すと、出力音量補正機能が オンになります。 オフ を選択(反転表示)し▶ボタンを押すと、出 力音量補正機能がオフになります。

#### メモ

再生音の素材によっては、効果が少ない場合があります (すでに音圧調整が行われている音楽ファイルなど)。

# <span id="page-40-2"></span><span id="page-40-0"></span>ジャンプ機能を使う

再生中に、現在の再生位置の戻る方向(バック)もしく は送る方向(フォワード)に、指定した時間分だけジャ ンプすることができます。

ジャンプ後の動作は、ジャンプ前の動作に従います。 先に送るジャンプフォワード機能は文字起こし再生モード、 オーバーライト録音モード、ファイル分割機能でのみ使用 可能です。また、これらのとき、操作方法も異なります。 戻り時間は 戻り時間 の項目で、送り時間は 送り時間 の 項目で、それぞれ指定できます。

#### 戻り時間

選択肢: オフ 、1秒 、3秒(初期値)、5秒 、10秒 、 30秒 、1分 、5分 、10分

送り時間 選択肢: オフ 、1秒 、3秒 、5秒 、10秒(初期値)、 30秒 、1分 、5分 、10分

#### 文字起こし再生モード、オーバーライト録音モード、 ファイル分割機能以外のとき

#### 少し戻す(ジャンプバック)

再生中に▶ボタンを押すと、現在の位置から「戻り 時間」で指定した時間分戻ります。

#### 文字起こし再生モード、オーバーライト録音モード、 ファイル分割機能のとき

少し戻す(ジャンプバック) 再生中に ← ボタンを押すと、現在の位置から 戻り 時間 で指定した時間分戻ります。

少し送る(ジャンプフォワード) 再生中に▶▶ボタンを押すと、現在の位置から 送り 時間 で指定した時間分送ります。

#### メモ

ファイルの先頭から現在の再生位置までの時間が「戻 り時間」の設定値に満たない場合にジャンプバックし たとき、ファイルの先頭にジャンプします。また、現 在の再生位置からファイルの最後までの時間が「送り 時間」の設定値に満たない場合にジャンプフォワード したとき、ファイルの最後に移動し、一時停止します。

# <span id="page-40-1"></span>ジャンプバック機能の戻り時間を設定する

#### メニュー画面からの操作

- **1.** MENUボタンを押して、メニュー 画面を表示します。
- **2.** +ボタンまたは-ボタンを使って 再生設定 メ ニュー項目を選択(反転表示)し、▶ボタンを押し ます。 再生設定 画面が表示されます。
- **3.** +ボタンまたは-ボタンを使って 戻り時間 項目を 選択(反転表示)し、▶ボタンを押します。

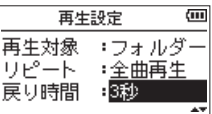

- **4.** +ボタンまたは-ボタンを使って、ジャンプバック 再生機能で戻る時間を設定します。
- 5. 設定が終了したら、 <br />
1 (HOME)[■] ボタンを押して、 ホーム画面に戻ります。

#### メモ

ファイルの先頭までの時間が設定値以下の場合は、 ファイルの先頭に戻り、再生または一時停止します。

#### クイックメニュー画面からの操作

- **1.** 本機の動作モードを文字起こしモードに切り換えます。 (→ [47ページ「文字起こし再生モードにする」\)](#page-46-1)
- **2.** 文字起こし再生モードで停止中にQUICKボタンを 押して、クイックメニュー画面を表示します。

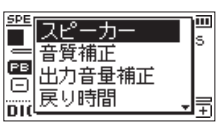

**3.** +ボタンまたは-ボタンを使って 戻り時間 項目を 選択(反転表示)し、▶ボタンを押します。 戻り時間設定画面が表示されます。

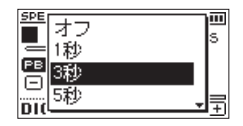

**4.** +ボタンまたは-ボタンを使って機能を選択(反転 表示)し、▶ボタンを押すと機能が有効になり、ホー ム画面に戻ります。

# <span id="page-41-1"></span><span id="page-41-0"></span>ジャンプフォワード機能の送り時間を設定 する

#### メニュー画面からの操作

- **1.** MENUボタンを押して、メニュー 画面を表示します。
- **2.** +ボタンまたは-ボタンを使って 再生設定 メ ニュー項目を選択(反転表示)し、▶ボタンを押し ます。

再生設定 画面が表示されます。

**3.** +ボタンまたは-ボタンを使って 送り時間 項目を 選択(反転表示)し、▶ボタンを押します。

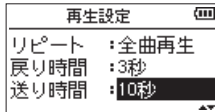

- **4.** +ボタンまたは-ボタンを使って、ジャンプフォ ワード再生機能で送る時間を設定します。
- 5. 設定が終了したら、 め/I (HOME)[■] ボタンを押して、 ホーム画面に戻ります。

#### メモ

ファイルの最後までの時間が設定値以下の場合は、 ファイルの最後に移動し、一時停止します。

#### クイックメニュー画面からの操作

**1.** 文字起こし再生モードで停止中にQUICKボタンを 押して、クイックメニュー画面を表示します。

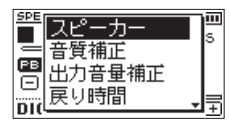

**2.** +ボタンまたは-ボタンを使って 送り時間 項目を 選択(反転表示)し、▶ボタンを押します。 送り時間設定画面が表示されます。

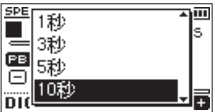

3. +ボタンまたはーボタンを使って機能を選択(反転 表示)し、▶ボタンを押すと機能が有効になり、ホー ム画面に戻ります。

# <span id="page-42-0"></span>QUICKボタンの概要

QUICKボタンを使うと、次のことができます。 表示画面、状態におけるQUICKボタンの動作は、次のようになります。

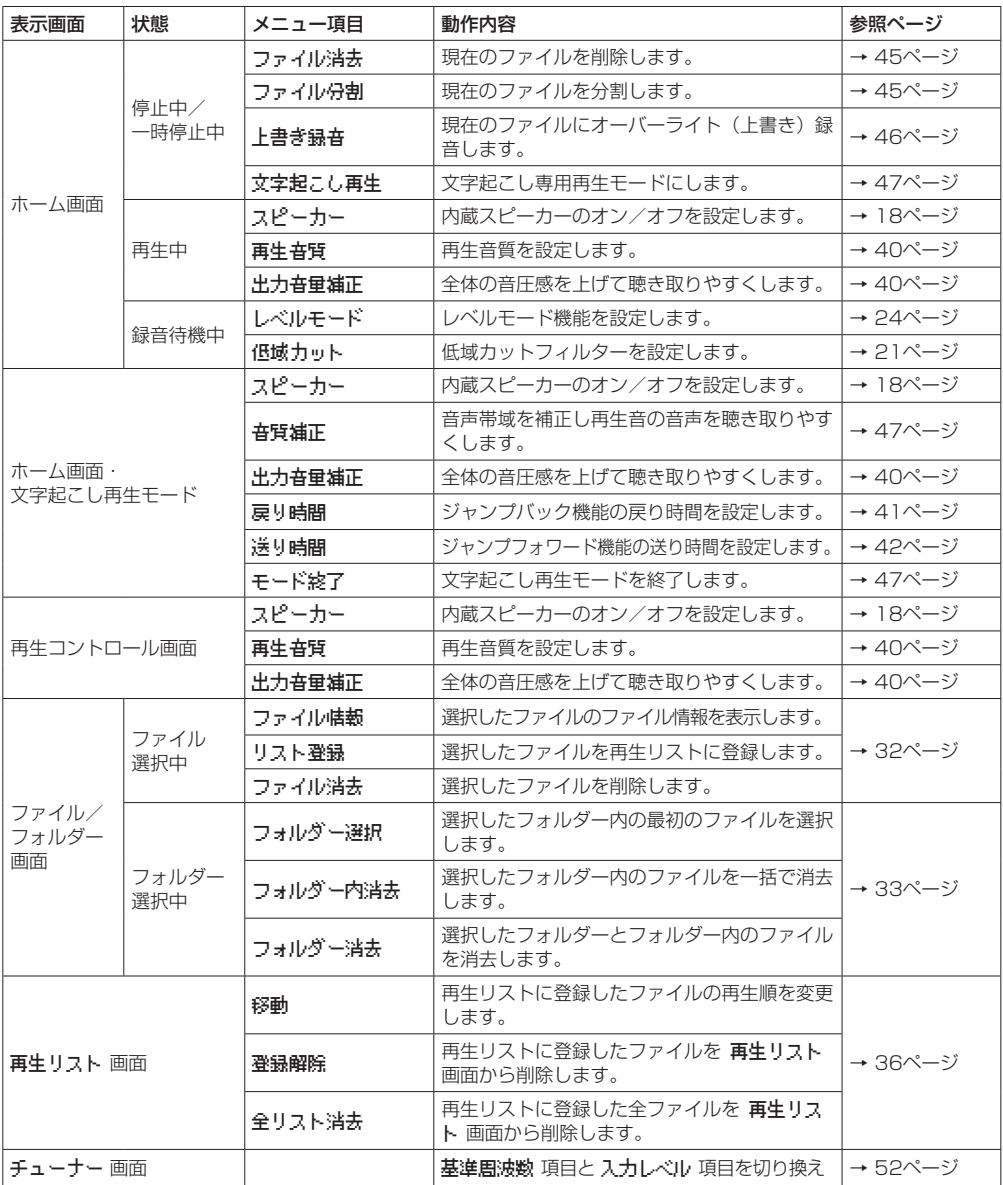

# 第7章 クイック操作

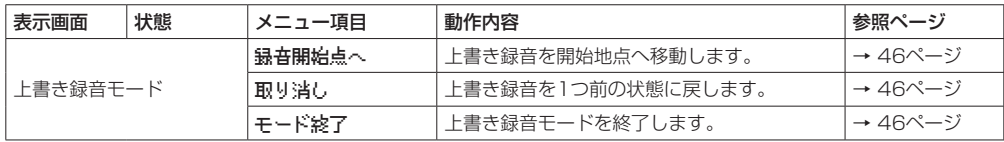

# <span id="page-44-0"></span>クイックメニュー画面

クイックメニューが使用できるとき、QUICKボタンを押 すと、クイックメニューが表示されます。 クイックメニューの内容は、レコーダーの状態や動作モー ドによって内容が変わります。

クイックメニューを閉じるには、QUICKボタンまたは **心/L(HOME)[■]ボタンを押します。** 

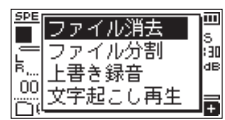

[停止中/一時停止中のクイックメニュー画面]

# <span id="page-44-1"></span>選択ファイルを削除する

ファイル/フォルダー画面を使わずに、現在選択されて いるファイルを削除することができます。

- 1. K→ボタン、▶▶ボタン、もしくはファイル/フォ ルダー画面で、削除したいファイルを選択します。
- **2.** ホーム画面で停止中にQUICKボタンを押して、ク イックメニュー画面を表示します。

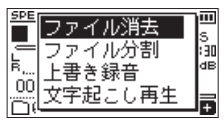

- **3.** +ボタンまたは-ボタンを使って、ファイル消去 項 目を選択(反転表示)します。
- 4. ▶ボタンを押すと、ファイルの削除の確認画面が表 示されます。

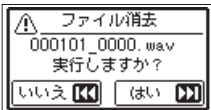

>トボタンを押すとファイルが削除され、トキボタ ンを押すと削除が中止されます。

# <span id="page-44-2"></span>選択ファイルを分割する(ファイル分割)

録音したファイルを任意の位置で、2つのファイルに分 割することができます。

- 1. k→ボタン、▶▶ボタン、もしくはファイル/フォ ルダー画面で、分割したいファイルを選択します。
- **2.** ホーム画面で停止中にQUICKボタンを押して、ク イックメニュー画面を表示します。

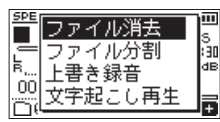

**3.** +ボタンまたは-ボタンを使って ファイル分割 メ ニュー項目を選択(反転表示)し、7ボタンを押し ます。

ファイル分割 画面が表示されます。

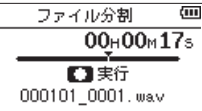

**4.** +ボタンまたは-ボタンを使って分割する位置を決 定し、RECORD [0] ボタンを押します。 以下のポップアップメッセージが表示されます。

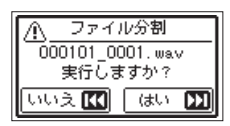

**5. ▶▶ボタンを押すと、ファイルが分割されます。** .ボタンを押すと、分割されずに ファイル分割 画面に戻ります。

#### メモ

- ファイル分割 画面表示中に▶ボタンを押し、再生し ながら位置を決めることもできます。
- ファイル分割 画面表示中は、▶ボタンを押すたびに 再生/一時停止を切り換え、M<■ボタンで曲の先頭に、 /ボタンで曲の最後に移動します。+ボタンまたは -ボタンを押すと分割位置の微調整が行え、長く押す と連続移動できます。
- i 分割すると、ファイル名の末尾に「\_a」または「\_b」 が付加されたファイルが作成されます。 (例)

分割前のファイル名 000101\_0001.wav 分割後のファイル名 000101\_0001\_a.wav(分割点より前の部分) 000101\_0001\_b.wav(分割点よりあとの部分)

#### 注意

- i MP3ファイルは、分割できません。
- · microSDカードの容量が少ない場合は、分割できな い場合があります。
- ファイル名が197文字以上になる場合は、分割できま せん。
- 分割後のファイル名と同名のファイルが存在する場合は、 分割できません。

#### ヒント

録音中にあらかじめ分割したい位置にマークを付けて おくことができます。マーク箇所へ移動した後、ファ イル分割画面を表示することで、マーク箇所での分割 ができます。(→ [50ページ「手動でマークを付け](#page-49-1) [る」\)](#page-49-1)

# <span id="page-45-0"></span>第7章 クイック操作

# <span id="page-45-1"></span>上書き録音する

(オーバーライト録音機能)

録音したファイルを任意の位置から上書き録音すること ができます。

#### 上書き録音をするファイルを選択する

ファイル/フォルダー画面にて、上書き録音したいファ イルを選択します。

#### メモ

オーバーライト録音モードでは、ファイルスキップに よるファイル選択はできません。

# オーバーライト録音モードにする

**1.** ホーム画面で停止中にQUICKボタンを押し、クイッ クメニュー画面を表示します。

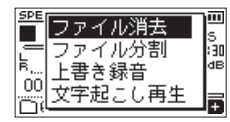

**2.** +ボタンまたは-ボタンを使って 上書き録音 項目 を選択(反転表示)し、7ボタンを押します。 本機は、オーバーライト録音モードに切り換わります。

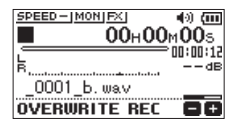

3. **1→**ボタン、▶▶ボタン、もしくは▶ボタンを使い、 上書き録音を開始する位置で停止します。 このとき1→ボタン、▶▶ボタンは、ジャンプ動作 となります。(→ [41ページ「ジャンプ機能を使](#page-40-2) [う」\)](#page-40-2)

# 上書き録音する

**1. RECORD [●] ボタンを押します。** 以下のポップアップメッセージが表示されます。

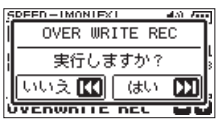

/ボタンを押すとポップアップメッセージが消え、 録音待機状態になります。

- **2.** 再度RECORD [0] ボタンを押すと、上書き録音を 開始します。
- **3. △ (HOME)[■] ボタンを押すと、上書き録音を終** 了します。 終了すると、上書き録音を開始した位置に戻って停 止します。

#### <span id="page-45-2"></span>録音結果を確認する

録音したファイルを再生して確認します。

メモ

クイックメニューの 録音開始点へ 項目を選択すると、 上書き録音を開始した位置に移動できます。

#### <span id="page-45-3"></span>取り消す (UNDO) /やり直す (REDO)

オーバーライト録音モードでは、上書き録音を取り消し (UNDO)、1つ前の状態に戻すことができます。また、 取り消しをやり直す(UNDO)こともできます。

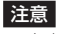

- i 上書き録音を行ってもファイル名は変わりません。
- 上書き録音は何度でも可能ですが、上書き録音では直 前のファイルしか保持されません。新たに上書き録音 を行うと、2つ前のファイルは破棄されます。

#### <span id="page-45-4"></span>オーバーライト録音モードを終了する

ホーム画面で停止中にクイックメニューの中から「 モー ド終了 | を選択し、▶ボタンを押します。 オーバーライト録音モードを終了します。

#### 注意

オーバーライト録音モードを終了するとき、UNDO (REDO)ファイルは破棄されます。

# <span id="page-46-2"></span><span id="page-46-0"></span>録音ファイルを書き起こす (文字起こし再生)

文字起こし再生モードでは、選択されたファイルの聴き たい部分を探しながら再生できるため、議事録などを書 き起こすときに便利です。

文字起こし再生モードでは、誤って前後のファイルに移 動してしまわないように、ファイルスキップ機能が無効 となります。

文字起こし再生モードを有効にする前にファイルを選択 してください。

# <span id="page-46-1"></span>文字起こし再生モードにする

**1.** ホーム画面で停止中にQUICKボタンを押し、クイッ クメニュー画面を表示します。

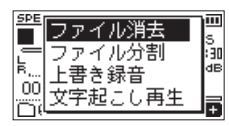

**2.** +ボタンまたは-ボタンを使って 文字起こし再生 項目を選択(反転表示)し、7ボタンを押します。 本機は、文字起こし再生モードに切り換わります。

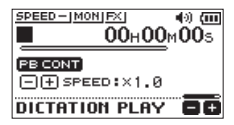

# 再生音質の調節

クイックメニューで再生音の音声を聴き取りやすいよう に調節することができます。

音質補正:音声帯域を聴き取りやすいように補正します。 出力音声補正:全体の音圧感を上げて聴き取りやすく します。

#### 再生位置の変更

.ボタンの短押し:ジャンプバック **▶▶ボタンの短押し:ジャンプフォワード** 

ジャンプバック、ジャンプフォワードの時間設定は、停 止中のクイックメニューで設定することができます。

# 再生音量、再生スピードの変更

PB CONTボタンを押すと、再生音量変更モードと再生 スピード変更モードに切り換えるとこができます。

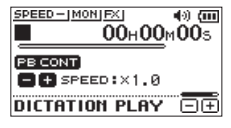

[ 再生スピード変更モード表示 ]

+ボタンまたは-ボタンを使って、再生音量/再生スピー ドを変更することができます。

#### 文字起こし再生モードを終了する

ホーム画面で停止中にクイックメニューの中から「 モー ド終了」を選択し▶ボタンを押します。 文字起こし再生モードを終了します。

- 文字起こし再生モードでは、録音することはできません。
- 文字起こし再生モードでは、メニュー操作はできません。
- •メニューを操作する場合は、一度文字起こし再生モー ドを終了してください。

# <span id="page-47-0"></span>第8章 タイマー録音機能

設定した時間に録音を開始/終了することができます。 タイマー録音機能を使用する前に、あらかじめ日時や録 音設定、録音レベルなどの設定を行ってください。

#### メモ

タイマー録音機能を有効にした場合、以下の機能は無 効となります。

- i 自動録音機能
- i 事前録音機能
- 自動トーン機能
- i 自動電源制御設定

# タイマー録音画面を表示する

タイマー録音機能を設置するため、タイマー録音 画面を 表示します。

**1.** MENUボタンを押して メニュー 画面を表示し、タ イマー録音 項目を選択します。

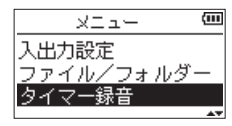

2. ▶ボタンを押して、タイマー<del>録</del>音 画面を表示します。

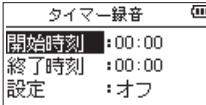

# <span id="page-47-1"></span>タイマー録音の開始時刻または終了時 刻を設定する

**1.** +ボタンまたは-ボタンを使って 開始時刻 項目ま たは 終了時刻 項目を選択し、▶▶ボタンまたは▶ ボタンを押します。 設定時刻の右側に アイコンが表示されます。

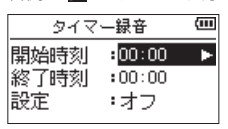

2. ▶ボタンを押すと、時刻設定画面が表示されます。

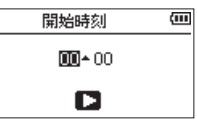

#### [開始時刻設定画面]

- 3. H<< または▶▶ボタンでカーソルを移動し、+ボタ ンまたは-ボタンで時または分を設定します。
- **4.** 設定後、▶ボタンを押して確定します。

- ●必ず▶ボタンを押して確定処理を行ってください。 MENUボタンや め/I (HOME)[■] ボタンを押すと、 変更は破棄されます。
- i 時間表示は、24時間表示です。
- •時刻設定画面で、開始時刻および終了時刻の設定を 「23」より大きくすると、時刻指定なし(--:--表示) とすることができます。

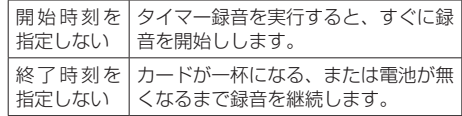

# <span id="page-48-1"></span><span id="page-48-0"></span>タイマー録音を実行する

**1.** +ボタンまたは-ボタンを使って 設定 項目を選択し、 ▶▶ボタンまたは▶ボタンを押します。

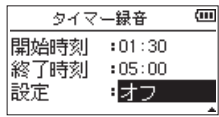

**2.** +ボタンまたは-ボタンを使って、動作を選択します。 設定を変更すると、選択肢の右側に アイコンが 表示されます。

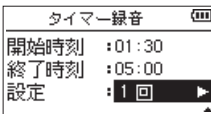

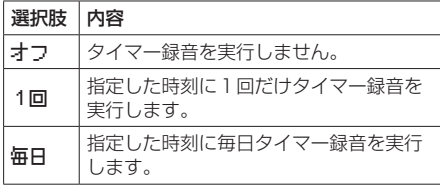

#### メモ

- 開始時刻または終了時刻のどちらか一方が指定なしの 場合は、選択肢は「オフ」または「1回」となります。
- 開始時刻と終了時刻のどちらも指定しない場合は、タ イマー録音は実行できません(--:--表示)。

#### ヒント

目安として、24時間待機の後、数時間の録音が可能 ー・ー<br>です (WAV、44.1kHz、16ビット)。待機時間が長 い場合や「毎日」を選択した場合は、専用ACアダプター (TASCAM PS-P520U)を使用するか、外付けバッ テリー (TASCAM BP-6AA) をご使用ください。

3. ▶ボタンを押すと、確認メッセージが表示されます。

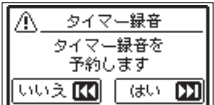

**4. ▶▶ボタンを押すと、タイマー緑音を実行します。** 

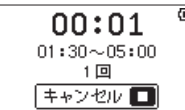

#### メモ

開始時刻が指定されていない場合は、すぐに録音を開 始します。

- 指定した時刻になると録音を開始します。
- タイマー録音中は、画面に TIMER REC と表示さ れます。

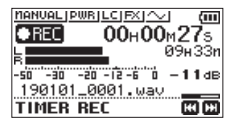

i 待機中にタイマー録音をキャンセルする場合 **心/I (HOME)[■] ボタンを押すと、確認メッヤー** ジが表示されます。

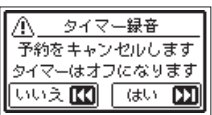

/ボタンを押すと、タイマー録音がキャンセル され、ホーム画面に戻ります。キャンセルすると タイマー録音は「オフ」になります。

#### ● 指定した時刻になると録音を終了します。

設定した動作モードによって、録音終了後の動作が異 なります。

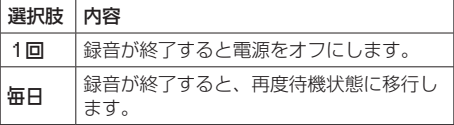

- タイマー録音中に予約をキャンセルする場合
	- **心/I (HOME)[■] ボタンを押すと、確認メッヤー** ジが表示されます。

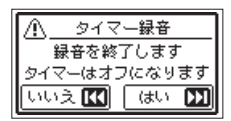

/ボタンを押すと、タイマー録音がキャンセル され、ホーム画面に戻ります。キャンセルすると、 タイマー録音は「オフ」になります。

- 待機中に電池がなくなると、電源が切れ、タイマー録 音は実行されません。
- 待機中は、 の/I (HOME)[■] ボタン以外の操作は無 効となります。
- •ホールドスイッチが矢印方向にセットされている場合は、 ホールドを解除してから操作してください。
- タイマー録音を完了しても、開始時刻、終了時刻は保 持されます。また、キャンセルした場合も、開始時刻、 終了時刻は保持されます。

<span id="page-49-0"></span>第9章 マーク機能

# <span id="page-49-1"></span>手動でマークを付ける

録音一時停止中または録音中、再生中にMARKボタンを 押すと、任意の位置にマークを付けることができます。 マークを付けるとディスプレーの下部にプルアップ表示 されます。

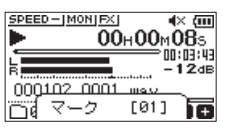

#### メモ

- マークは、ファイルごとに 01 ~ 99 まで設定でき、 ファイルにマークの情報を記録します。
- ·本機で録音したWAVファイルは、BWF形式に対応し ているため、録音中に付けたマークの情報はファイル へ保存されます。BWF対応ソフトなどで、このマー ク情報を使用することができます。

# 録音中に自動でマークを付ける

自動録音機能により自動でマークを付けるように設定す ることができます。

録音設定 画面の 自動録音 設定の モード 項目を マーク に設定します。

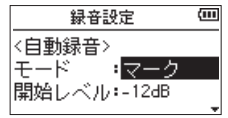

詳細は[、27ページ「録音機能を自動で動作させる\(自](#page-26-1) [動録音\)」](#page-26-1)を参照してください。

# マークの位置へ移動する

停止中/一時停止中/再生中に、MARKボタンを押しな がらK<ボタンまたは▶▶ボタンを押すと、選択されて いるファイルに挿入されているマークの位置へ移動する ことができます。

頭出しのためのインデックスのように使用することがで きます。

#### メモ

異なるファイルのマークへの移動はできません。

### マークの削除

停止中または一時停止中にマークへ移動し、MARKボタ ンを押すとマークを削除することができます。

# 第10章 エフェクター

<span id="page-50-0"></span>本機には、エフェクターが内蔵されています。 録音時や練習時、入力信号にエフェクトをかける、または 再生時に再生信号にエフェクトをかけることもできます。 エフェクターがオンのときは、ホーム画面上部の FXIア イコンが反転表示( |図 ) します。

FXアイコン

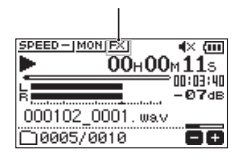

# <span id="page-50-1"></span>エフェクターを設定する

- **1.** MENUボタンを押して、メニュー 画面を表示します。
- **2.** +ボタンまたは-ボタンを使って その他 メニュー 項目を選択(反転表示)し、▶ボタンを押して そ の他 画面を表示します。
- **3.** +ボタンまたは-ボタンを使って エフェクト メ ニュー項目を選択(反転表示)し、 ▶ボタンを押し ます。
	- エフェクト 画面が表示されます。

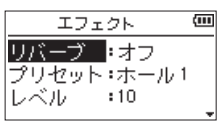

上図のように エフェクト 画面には、4つの設定項目 があります。

.ボタン//ボタン、および+ボタン/-ボタ ンを使って各項目の設定をします。

リバーブ:

エフェクターのオン/オフ設定をします。 (初期値: オフ )

プリセット:

使用するエフェクターをプリセットの中から設定 します。エフェクターのプリセットの内容につい ては[、51ページ「エフェクターのプリセット一](#page-50-2) [覧」を](#page-50-2)ご覧ください。

レベル:

プリセット 項目で設定したエフェクターの出力レ ベルを変更することができます。設定範囲は、0 ~ 20 です。

対象:

エフェクトを入力信号(入力)にかけるか、出力 信号( 出力 )にかけるかを設定します。 (初期値:出力 )

- **4.** +ボタンまたは-ボタンを使って希望の項目を選択 (反転表示)し、▶▶ボタンまたは▶ボタンを押すと、 選択肢/値の設定ができるようになります。
- **5.** +ボタンまたは-ボタンを使って、希望の選択肢/ 値に設定します。
- **6. ト→ボタンを押して、設定項目状態にします。**
- **7.** 設定が終了したら、 め/I (HOME)[■] ボタンを押し ます。

注意

サンプリング周波数を96kHzに設定しているとき、 およびサンプリング周波数が96kHzのWAVファイル を再生した場合には、エフェクター機能は働きません。 このとき、エフェクターの設定をすることは可能です。

# <span id="page-50-2"></span>エフェクターのプリセット一覧

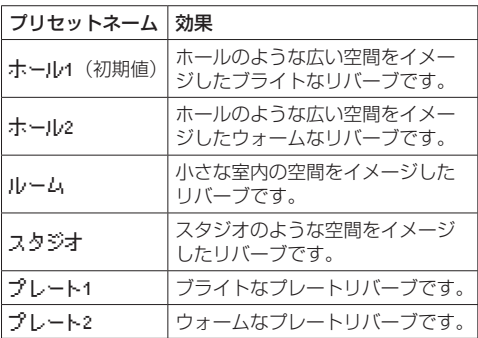

# <span id="page-51-0"></span>第11章 楽器をチューニングする(チューナー)

本機は、チューナーを内蔵しています。楽器の音を本機 に入力することによって、ディスプレーのチューニング メーターを見ながら正確なチューニングができます。

<span id="page-51-1"></span>チューナーを使う

#### チューナーを設定する

- **1.** MENUボタンを押して、メニュー 画面を表示します。
- **2.** +ボタンまたは-ボタンを使って その他 メニュー 項目を選択(反転表示)し、▶ボタンを押して 子 の他 画面を表示します。
- **3.** +ボタンまたは-ボタンを使って チューナー メ ニュー項目を選択(反転表示)し、▶ボタンを押し ます。

チューナー 画面が表示されます。

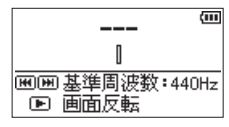

チューナー 画面では、A(ラ)音の基準周波数を設 定する 基準周波数 項目があります。 M<イボタンを 押すと基準周波数の値が下がり、▶▶ボタンを押す と上がります。

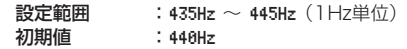

#### メモ

チューナー 画面表示中に▶ボタンを押すと、画面の 上下が反転します。

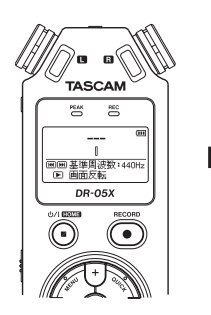

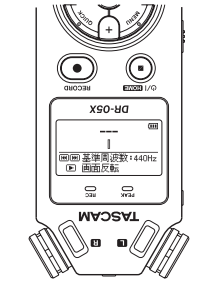

# チューニングする

- **1.** チューナー 画面が表示されている状態で、チューニ ングする楽器の音を入力します。 もっとも近い音名がメーター上部に表示されます。
- **2.** 合わせたい音名が表示されて、メーター中央部が点 灯するようにチューニングします。 チューニングが低すぎる場合は左側、高すぎる場合 は右側にバーが表示されます。ズレが大きいほど、 バーが長く表示されます。

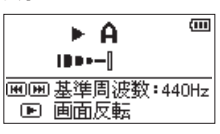

チューニングの入力レベルを調節する

- <span id="page-51-2"></span>**1.** チューナー 画面が表示されている状態でQUICKボ タンを押すと、画面下の 基準周波数 項目が 入力レ ベル 項目に切り換わります。
- 2. H<ポタンまたは▶▶ボタンを使って、入力レベル を調節します。調節中は、入力レベル設定状態を表 すメーターがディスプレーの下部にプルアップ表示 されます。 調節の方法は、入力の簡易調節(→ [26ページ「入](#page-25-2) [力レベルを調節する」\)と](#page-25-2)同様です。

第12章 USB接続

<span id="page-52-0"></span>本機をパソコンと市販のUSBケーブルで接続することに より、USBバスパワーにより電源を供給する、または SDカードリーダーやUSBオーディオインターフェース としての機能を使用することができます。

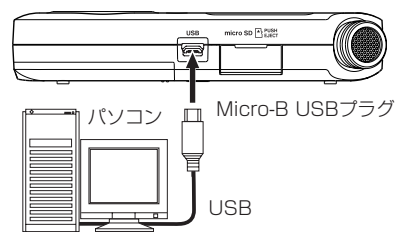

#### 注意

パソコンとの接続は、ハブを経由せずに直接接続して ください。

# <span id="page-52-2"></span>USBバスパワーにより電源を供給する

#### 電源オフのとき

**1.** パソコンと本機をUSBケーブルで接続し、電源をオ ンにすると、USB接続 画面が表示されます。

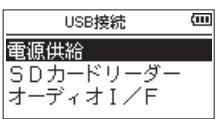

**2.** +ボタンまたは−ボタンを使って 電源供給 項目を選 択(反転表示)し、7ボタンを押すと電源がUSB 端子から供給され、ホーム画面が表示されます。

#### 電源オンのとき

電池で動作中にパソコンと本機をUSBケーブルで接続す ると、USB端子から電源が供給されます(USBバスパ ワー優先)。

#### メモ

ACアダプターを使用した場合も同じ操作となります。

# <span id="page-52-1"></span>SDカードリーダーとして使用する

本機をパソコンとUSBケーブルを接続し、SDカードリー ダーとして使用することができます。

緑音済みの音声ファイルをパソコンに取り出したり、パ ソコンの音声ファイルを本機に取り込んだりすることが できます。

#### 電源オフのとき

**1.** パソコンと本機をUSBケーブルで接続し、電源をオ ンにすると、USB接続 画面が表示されます。

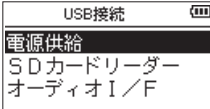

**2.** +ボタンまたは−ボタンを使って SDカードリーダー 項目を選択(反転表示)し、7ボタンを押します。 SDカードリーダー 画面が表示されます。

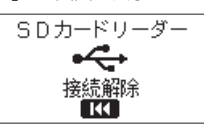

#### 電源オンのとき

電池で動作中にパソコンと本機をUSBケーブルで接続し ます。

- **1.** MENUボタンを押して、メニュー 画面を表示します。
- **2.** +ボタンまたは-ボタンを使って USB メニュー項目 を選択(反転表示)し、7ボタンを押して USB接続 画面を表示します。

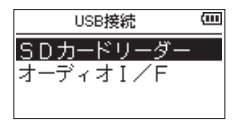

**3.** +ボタンまたは-ボタンを使って SDカードリーダー 項目を選択(反転表示)し、7ボタンを押します。 SDカードリーダー 画面が表示されます。

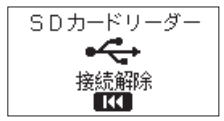

# <span id="page-53-0"></span>パソコンとの接続を解除する

パソコンと本機の接続を外すときは、パソコンから本機 を正しい手順で切り離してから、トーボタンを押してく ださい。

.ボタンを押すと、接続を解除してホーム画面に戻り ます。

# パソコンからファイルを取り込む

- **1.** パソコンのディスプレー上の**"DR-05X"**ドラ イブをクリックすると、**"MUSIC"**フォルダーと **"UTILITY"**フォルダーが表示されます。
- **2.** パソコンの任意の音声ファイルを**"MUSIC"**フォ ルダーにドラッグ&ドロップします。

#### ヒント

- i パソコン上の操作で、**"MUSIC"**フォルダー内を管理 することができます。
- i**"MUSIC"**フォルダー内にサブフォルダーを作成する ことができます。サブフォルダーは、2階層まで作成 できます。本機では、3階層以下のサブフォルダーお よびファイルは認識できません。
- •本機では、フォルダー内のみを再生範囲に設定するこ もできますので、取り込む楽曲のカテゴリーや演奏者 別に整理しておくと便利です。
- i サブフォルダーや楽曲に希望の名前を付けておくと、 本機のホーム画面上やファイル/フォルダー画面上に 表示されます。

# <span id="page-53-1"></span>USBオーディオインターフェースとし て使用する

本機をパソコンとUSBケーブルを接続し、USBオーディ オインターフェースとして使用することができます。

#### オーディオI/F画面を表示する

#### 電源オフのとき

**1.** パソコンと本機をUSBケーブルで接続し、電源をオ ンにすると、USB接続 画面が表示されます。

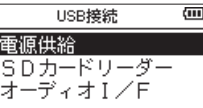

**2.** +ボタンまたは−ボタンを使って オーディオI/F 項 目を選択(反転表示)し、▶ボタンを押します。 オーディオI / F 画面が表示されます。

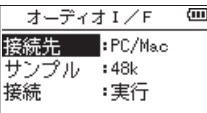

#### 電源オンのとき

電池で動作中にパソコンと本機をUSBケーブルで接続し ます。

- **1.** MENUボタンを押して、メニュー 画面を表示します。
- **2.** +ボタンまたは-ボタンを使って USB メニュー項目 を選択(反転表示)し、▶ボタンを押して USB接続 画面を表示します。

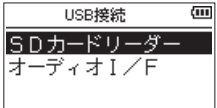

**3.** +ボタンまたは-ボタンを使って オーディオI/F 項 目を選択(反転表示)し、▶ボタンを押します。 オーディオI / F 画面が表示されます。

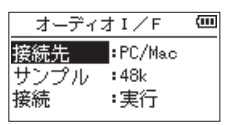

# <span id="page-54-0"></span>接続先を設定する

**1.** オーディオI / F 画面が表示中、+ボタンまたは- ボタンを使って 技続先 項目を選択(反転表示)し、 ▶ボタンを押します。

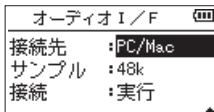

**2.** +ボタンまたは-ボタンを使って、接続先を設定し ます。

選択肢: PC/Mac (初期値)、iOS

#### メモ

- i Windows の場合は、DR-Xシリーズ用ASIOドライ バーを使用することができます。詳細は、TASCAM のウェブサイト (https://tascam.jp/jp/) の本機の 製品ページをご参照ください。
- · Macの場合は、OS標準ドライバーを使用するため、 専用ソフトウェアをインストール必要はありません。
- i 接続先がiOSの場合は、本機は電池で動作します。
- i iOSデバイスを接続する場合は、Lightning USBカ メラアダプタなどが必要です。

#### 接続する

**1.** オーディオI / F 画面が表示中、+ボタンまたは- ボタンを使って 接続 項目を選択(反転表示)し、 ▶ボタンを押します。

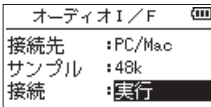

**2. ▶ボタンを押すと、オーディオI/Fモードに入り、** ホーム画面に戻ります。

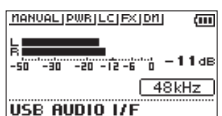

#### メモ

オーディオI/Fモード中にMENUボタンを押すと、以 下の機能を使用することができます。

<span id="page-54-1"></span>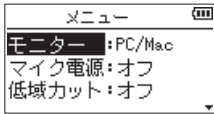

- •モニター:ダイレクトに設定するとマイク入力とパ ソコン出力音がミックスされて遅延のな い入力モニターが可能です。
- マイク電源:プラグインパワーを必要とする外部マ イクを接続したとき、オンに設定します。
- •低域カットフィルターの カットオフ周波数を設定します。
- •エフェクト:エフェクト設定画面へ移動します。
- 接続解除: USBオーディオインターフェースモー ドの接続を解除します。

# <span id="page-55-0"></span>第13章 各種設定および情報表示

# <span id="page-55-1"></span>情報を見る(インフォメーション)

インフォメーション 画面で、本機の各種情報を見ること ができます。 以下の手順で インフォメーション 画面を表示します。

- **1.** MENUボタンを押して、メニュー 画面を表示します。
- **2.** +ボタンまたは-ボタンを使って その他 メニュー 項目を選択(反転表示)し、▶ボタンを押して 子 の他 画面を表示します。
- **3.** +ボタンまたは-ボタンを使って インフォメーショ ン メニュー項目を選択(反転表示)し、▶ボタン を押します。

インフォメーション 画面には、以下の3ページがあります。 +ボタンまたは-ボタンを使って、これらのページを切り 換えることができます。

- ファイル情報ページ (FILF): 現在ロードされているオーディオファイルの情報を表示
- ●カード情報ページ (CARD): セットしているmicroSDカードの使用状況を表示
- システム情報ページ (SYSTEM): 本機のシステムの設定情報、ファームウェアバージョ ンを表示

# ファイル情報ページ(FILE)

FILE ページでは、現在ロードされているオーディオファ イルの情報を表示します。

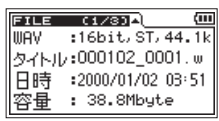

#### WAV / MP3

オーディオファイルの形式を表示します。 WAVファイルの場合は、ビット長、ステレオ/モノラル、 サンプリング周波数(Hz)を表示します。 MP3ファイルの場合は、ビットレート(kbps)、CBR / VBR、サンプリング周波数(Hz)を表示します。(CBR: 固定ビットレート、VBR:可変ビットレート)

#### タイトル

ファイル名を表示します。 MP3ファイルでID3タグのタイトル情報がある場合は、 その情報を表示します。

#### 日時

ファイルの日時を表示します。

#### 容量

ファイルサイズを表示します。

# カード情報ページ(CARD)

CARD ページでは、挿入しているmicroSDカードの使用 状況を表示します。

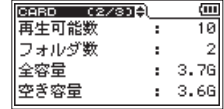

#### 再生可能数

MUSICフォルダー内にある再生可能なファイル数を表 示します。

#### フォルダ数

MUSICフォルダー内にあるフォルダー数を表示します。

#### 全容量

microSDカードの総メモリー容量を表示します。

#### 空き容量/使用容量

microSDカードの残容量/使用量を表示します。 .ボタンまたは/ボタンを押すと、表示が 空き容量 と 使用容量 に交互に切り換わります。

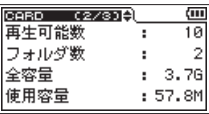

# システム情報ページ(SYSTEM)

SYSTEM ページでは、本機のシステムの設定情報、ファー ムウェアバージョンを表示します。

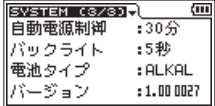

#### 自動電源制御

電源のオートオフ設定を表示します。

#### バックライト

バックライトのオートオフ設定を表示します。

#### 電池タイプ

使用する電池の種類の設定を表示します。

#### バージョン

システムファームフェアのバージョン情報を表示します。

# <span id="page-56-0"></span>環境設定(システム設定)

使用環境や条件に合わせて本機を快適に使うためのさま ざまな設定、および本機の初期化やmicroSDカードの初 期化などを、システム設定 画面で行います。 以下の手順で システム設定 画面を表示します。

- **1.** MENUボタンを押して、メニュー 画面を表示します。
- **2.** +ボタンまたは-ボタンを使って システム設定 メ ニュー項目を選択(反転表示)し、▶ボタンを押し ます。

システム設定 メニュー画面が表示されます。

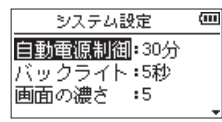

システム設定 画面の各項目で、以下の設定を行うこ とができます。

**I<→ボタン、▶→ボタン、および+ボタンまたはー** ボタンを使って、各項目の設定をします。

#### <span id="page-56-1"></span>電源の自動電源制御設定

自動電源制御 項目で、最後に動作あるいは操作してから 自動的に電源がオフ(スタンバイ状態)になるまでの時 間を設定します。

選択肢: オフ(自動オフしない)、3分 、5分 、10分 、 30分 (初期値)

#### <span id="page-56-2"></span>バックライトの設定

バックライト 項目で電池駆動のときに、最後に操作して から自動的にバックライトが消灯するまでの時間を設定 します。

選択肢: オフ(消灯)、5秒(初期値)、10秒 、15秒 、 30秒 、常時(常に点灯)

#### <span id="page-56-3"></span>画面の濃さ調節

画面の濃さ 項目でディスプレーのコントラストを調節し ます。

選択肢:  $1 \sim 20$  (初期値: 5)

#### <span id="page-56-4"></span>電池の種類の設定

電池タイプ 項目で、使用する電池の種類を設定します。 この設定は、電池の残量表示や正常動作に必要な最低残 量の識別に使用されます。

選択肢: ALKAL (アルカリ乾電池、初期値)、 Ni-MH(ニッケル水素電池)

#### <span id="page-56-5"></span>言語を設定する

言語 項目で、ディスプレーに表示される言語を切り換え ることができます。

**1.** +ボタンまたは-ボタンを使って 言語 項目を選択 (反転表示)し、7ボタンを押します。

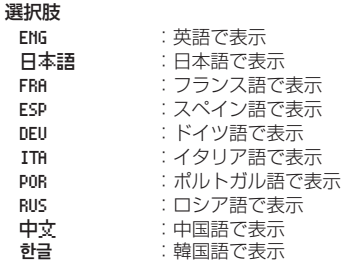

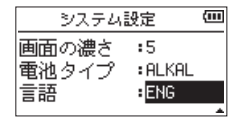

**2. ▶ボタンを押すと、確認のポップアップメッヤージ** が表示されます。

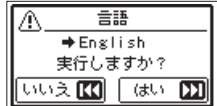

3. ▶▶ボタンを押して、言語設定を実行します。 言語選択をしない場合は、ト→ボタンを押します。

#### 言語を間違えて設定してしまった場合

**心/I (HOME)[■] ボタンを押して電源をオフ (スタン** バイ状態)にした後、MENUボタンを押しながら め/ (HOME)[8] ボタンを押してください。言語選択メ ニューが表示され、言語の選択が可能となります。

### <span id="page-57-1"></span><span id="page-57-0"></span>初期設定に戻す

設定初期化 項目で設定初期化を実行することにより、本機 のさまざまな設定を初期設定状態に戻すことができます。

- **1.** +ボタンまたは-ボタンを使って 設定初期化 項目 を選択(反転表示)し、7ボタンを押すと、実行 が 反転表示します。
- 2. ▶ボタンを押すと、確認のポップアップメッセージ が表示されます。

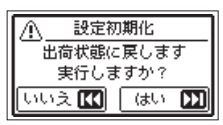

3. ▶▶ボタンを押して、設定初期化を実行します。 設定初期化しない場合は、ト→ボタンを押します。

<span id="page-57-2"></span>SDカードを初期化する

SD初期化 項目で、microSDカードを初期化します。 SDカードの初期化を行うと、microSDカード上の全 ての音楽ファイルが消去され、**"MUSIC"**フォルダー、 **"UTILITY"**フォルダーおよび**"dr-1.sys"**が自動生 成されます。

- **1.** +ボタンまたは-ボタンを使って SD初期化 項目を 選択 (反転表示) し、▶ボタンを押すと、実行 が反 転表示します。
- **2. ▶ボタンを押すと、確認のポップアップメッヤージ** が表示されます。

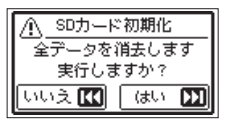

3. ▶▶ボタンを押して、microSDカードの初期化を実 行します。 microSDカードの初期化をしない場合は、トーボタ

ンを押します。

#### <span id="page-57-3"></span>SDカードを完全に初期化する

SD完全初期化 項目で、microSDカードを完全初期化し ます。

SDカードの完全初期化では、メモリーのエラーをチェッ クしながら初期化を実行します。microSDの初期化と比 べて多くの時間がかかります。

SDカードの完全初期化を行うと、microSDカード上の 全ての音楽ファイルが消去され、**"MUSIC"**フォルダー、 **"UTILITY"**フォルダーおよび**"dr-1.sys"**が自動生 成されます。

- **1.** +ボタンまたは-ボタンを使って SD完全初期化 項 目を選択(反転表示)し、▶ボタンを押すと、実行 が反転表示します。
- **2. ▶ボタンを押すと、確認のポップアップメッセージ** が表示されます。

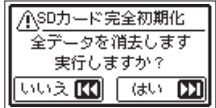

3. ▶▶ボタンを押して、microSDの完全初期化を実行 します。 microSDの完全初期化しない場合は、ト→ボタンを 押します。

#### 注意

microSDカードの初期化の実行は、別売の専用ACア ダプター (TASCAM PS-P520U) を使用するか、 パソコンとのUSBバスパワー接続状態で行うか、電池 の残量が十分な状態で行ってください。

初期化中に電池切れになると、正常な初期化ができな い場合があります。

- SD完全初期化 を実行すると、繰り返し使用で書き込み 性能が劣化したSDカードを復活させる可能性があり ます。
- SD完全初期化 は、メモリーのエラーをチェックしなが らフォーマットを実行するため、SD初期化 と比べて多 くの時間がかかります。

# <span id="page-58-1"></span><span id="page-58-0"></span>ファイル名の形式を設定する

本機で録音するファイルの名前の形式を設定することが できます。

- **1.** MENUボタンを押して、メニュー 画面を表示します。
- **2.** +ボタンまたは-ボタンを使って その他 メニュー 項目を選択(反転表示)し、▶ボタンを押して 子 の他 画面を表示します。
- **3.** +ボタンまたは-ボタンを使って ファイル名設定 メニュー項目を選択(反転表示)し、▶ボタンを押 します。

ファイル名設定 画面が表示されます。

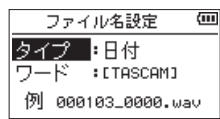

.ボタンまたは/ボタン、および+ボタンまた は-ボタンを使って、各項目の設定をします。 この画面の各項目で、以下の設定を行うことができ ます。

# ファイル名の形式

タイプ 項目で、ワード か 日付 かを設定します。

- 選択肢:ワード 、日付(初期値)
	- ワード :ワード で設定した6文字をファイル名に付 けます。 (例) DR0000 0000.wav
	- 日付 :日付をファイル名に付けます。 (例) 110101 0000.wav

#### メモ

日付は、本体内の時計をもとに設定されます[。\(→](#page-15-1) [16ページ「日時を設定する」\)](#page-15-1)

# 文字(WORD)の設定

ワード 項目で、1←ボタンまたは▶▶ボタンでカーソル を移動し、+ボタンまたは-ボタンを使って文字を設定 します。 文字は、英数の他に、記号「! # \$ % & '( ) + , - . ; = @ []

^ \_ ` { } ̃」が使用可能です。

# <span id="page-59-0"></span>第14章 メッセージ

以下にポップアップメッセージの一覧表を示します。

DR-05Xでは、状況に応じてポップアップメッセージが表示されますが、それぞれのメッセージの内容を知りたいとき、 および対処方法を知りたいときにこの表をご覧ください。

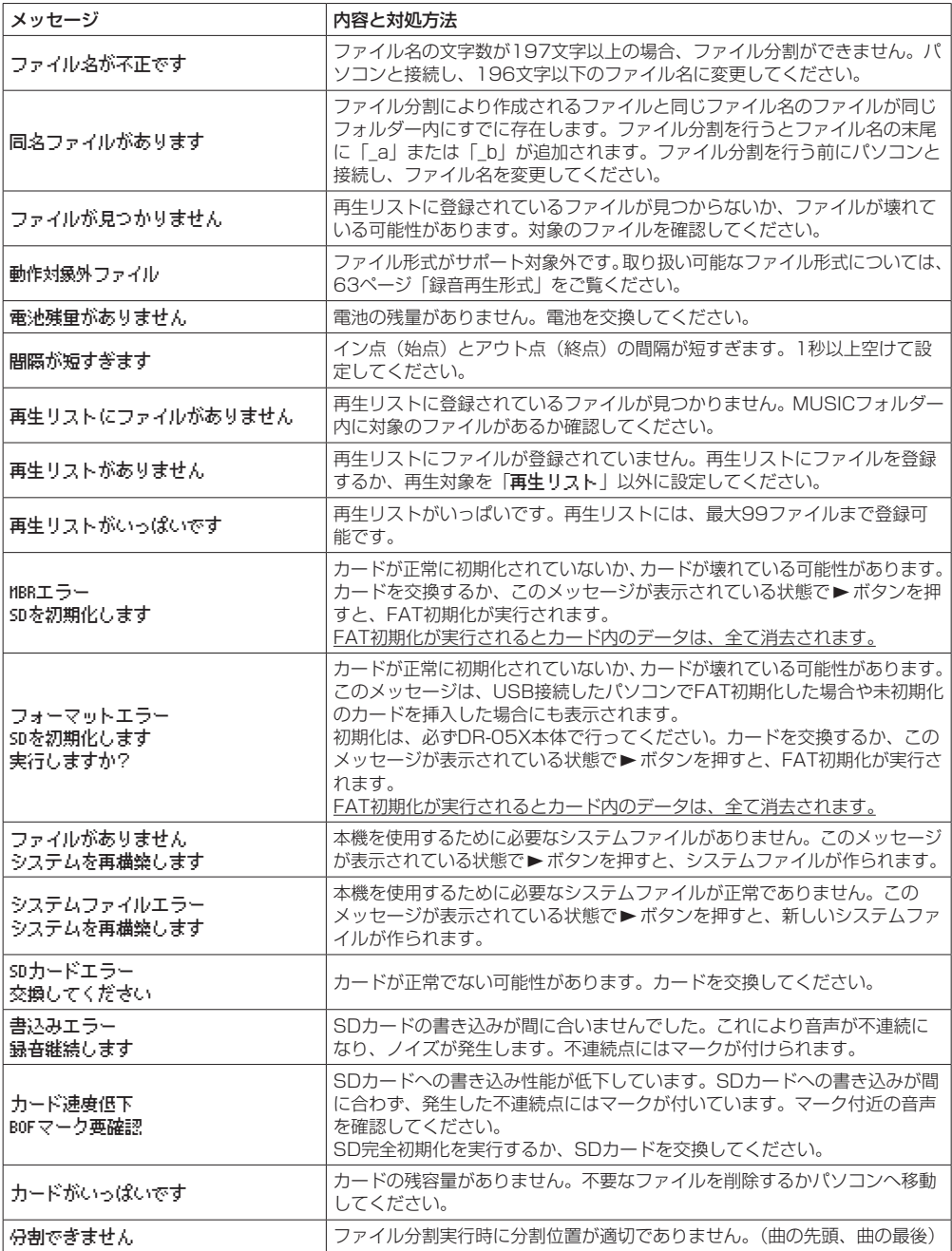

*60 TASCAM DR-05X*

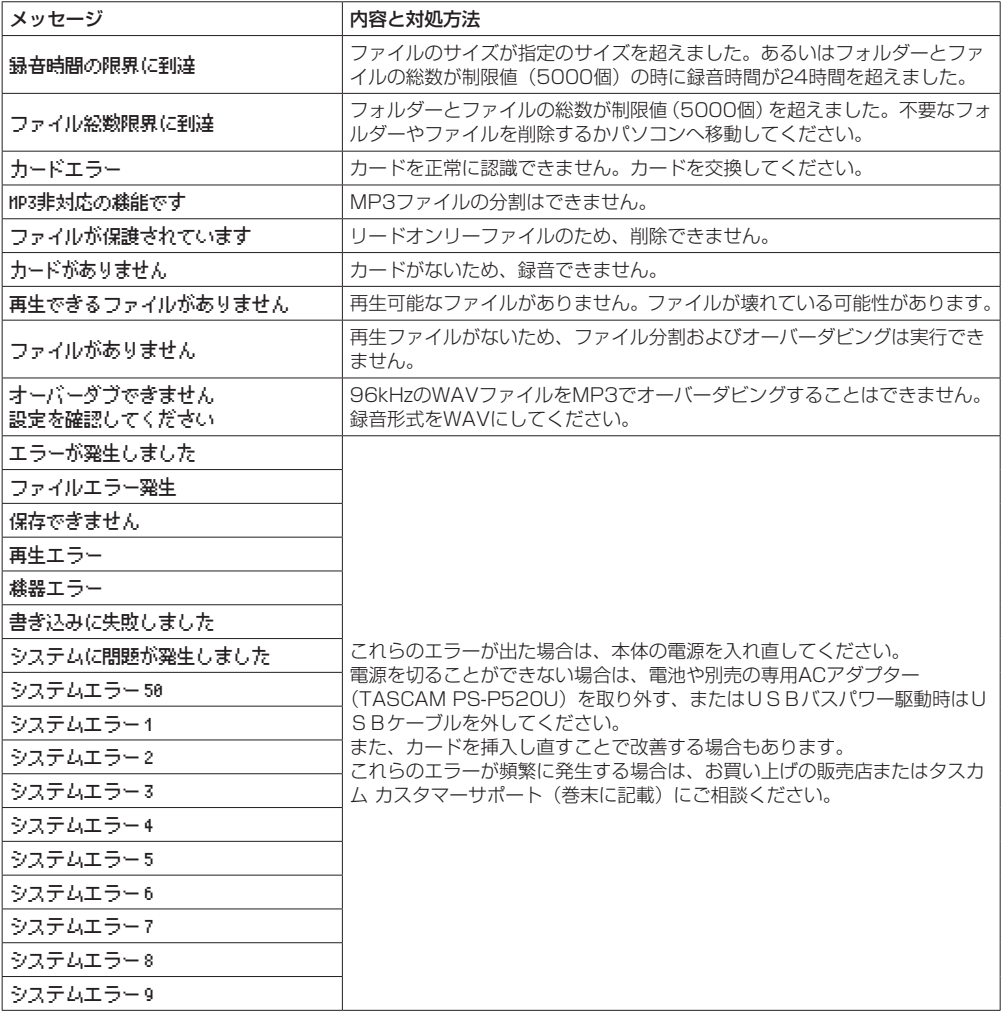

# <span id="page-61-0"></span>第15章 トラブルシューティング

本機の動作がおかしいときは、修理を依頼する前にもう一度、下記の点検を行ってください。それでも改善しないときは、 お買い上げの販売店またはティアック修理センターにご連絡ください。

#### 電源が入らない。

- 電池が正しくヤットされているか確認してください。
- ●HOLDスイッチがセットされていないか確認してくだ さい。

#### 電源が自動的に切れてしまう。

● 白動電源制御機能の設定を確認してください。自動的 に電源が切れないようにするには、「オフ」に設定し てください。(→ [57ページ「電源の自動電源制御](#page-56-1) [設定」\)](#page-56-1)

#### microSDカードを認識しない。

●microSDカードがしっかりと挿入されているか確認 してください。

#### 音が出ない/スピーカーから音が出ない

- ●出力音量が下がり過ぎていないか確認してください。
- スピーカー設定がオンになっていることを確認してく ださい。スピーカー設定がオンになっていても、以下 の場合はスピーカーから音は出ません。
	- i ヘッドホンを接続している
	- i 録音中/録音待機中
	- •オーバーダビングモードのとき(→ [26ページ](#page-25-1) [「オーバーダビングモードにする」\)](#page-25-1)

#### 緑音ができない

- RECインジケーターが点灯していることを確認してく ださい。RECインジケーターが点滅しているときは録 音待機中です。
- 録音画面に表示されている残りの録音可能時間を確認 してください。

#### 録音した音が小さい/歪んでいる

●入力レベルの設定を確認してください。

#### USBケーブルでパソコンに接続しても認識され ない

- ●接続しているパソコンが対応OSかどうか確認してく ださい。
- ●本機をパソコンに認識させるには、使用するUSB機能 をメニュー選択する必要があります。
- 充電専用のUSBケーブルでないことを確認してくだ さい。
- ●USBハブを経由していないことを確認してください。

#### USBオーディオインターフェースモードで音切 れやノイズが発生する

[Windowsの場合]

- ●パフォーマンスオプション 「パフォーマンスを優先する」を選択してください。
- 電源オプション 「高パフォーマンス」を選択してください。
- DR-Xシリーズ用ASIOドライバーをご使用ください。 詳細は、TASCAMのウェブサイト(https://tascam. ip/ip)の本機の製品ページをご参照ください。

#### 言語を間違えて設定してしまった。

● 小/L (HOME)[■] ボタンを押して雷源をオフ (スタ ンバイ状態)にした後、MENUボタンを押しながら **心/L (HOME)[■] ボタンを押してください。** 言語選択メニューが表示され、言語の選択が可能とな ります。

# <span id="page-62-0"></span>定格

#### 記録メディア

microSDカード $(64MB \sim 2GB)$ microSDHCカード $(4GB \sim 32GB)$ microSDXCカード $(48GB \sim 128GB)$ 

#### <span id="page-62-1"></span>録音再生形式

WAV:44.1k/48k/96kHz、16/24ビット MP3:44.1k/48kHz、32k/64k/96k/128k/192k/ 256k/320kbps

#### チャンネル数

2チャンネル(ステレオ)

# 入出力定格

# アナログオーディオ入出力定格

#### MIC/EXT IN端子 (プラグインパワー対応)

コネクター:1/8"(3.5mm)ステレオミニジャック 入力インピーダンス: 18KΩ以上(プラグインパワーオフ時) 2KΩ以上(プラグインパワーオン時) 基準入力レベル:−20dBV 最大入力レベル:−4dBV

#### /LINE OUT端子

コネクター:1/8"(3.5mm)ステレオミニジャック 出力インピーダンス:12Ω 基準出力レベル:−14dBV(10kΩ負荷時) 最大出力レベル:+2dBV(10kΩ負荷時) 最大出力:20mW+20mW(32Ω負荷時)

#### 内蔵スピーカー

0.3W(モノラル)

# コントロール入出力定格

#### USB 端子

コネクター:Micro-B タイプ フォーマット: USB2.0 HIGH SPEED マスストレージクラス USB1.1 FULL SPEED オーディオクラス

# オーディオ性能

#### 周波数特性

20-20kHz +0/-1dB (MIC/EXT IN to LINE OUT、Fs44.1kHz、JEITA) 20-22kHz +0/-1dB (MIC/EXT IN to LINE OUT、Fs48kHz、JEITA)  $20 - 40k$ Hz  $+0/-1.5dB$ (MIC/EXT IN to LINE OUT、Fs96kHz、JEITA)

#### 歪率

0.01%以下 (MIC/EXT IN to LINE OUT、Fs44.1k/48k/96 kHz、JEITA)

#### S/N 比

94dB以上 (MIC/EXT IN to LINE OUT、Fs44.1k/48k/96 kHz、JEITA)

#### 注)JEITA:JEITA CP-2150準拠

#### 一般

#### 電源

単3形電池2本(アルカリ乾電池またはニッケル水素電池) パソコンからのUSBバスパワー

専用ACアダプター(TASCAM PS-P520U、別売)

#### 消費電力

1.7W(最大時)

# 電池持続時間(連続使用時)

#### ● アルカリ乾電池 (EVOLTA) 使用時

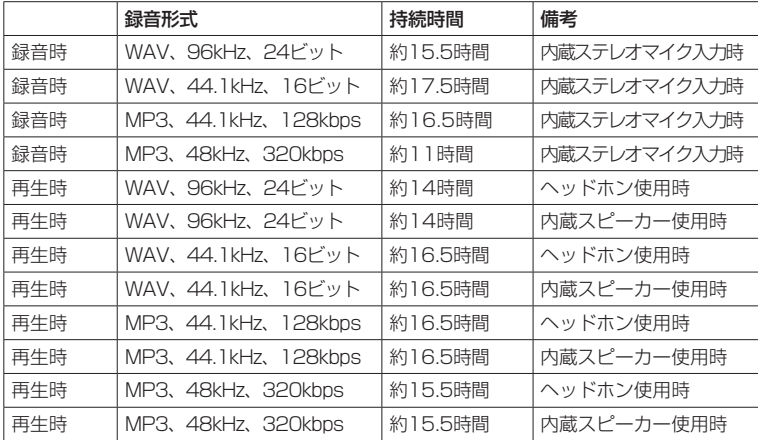

録音時:JEITA録音時、再生時:JEITA音楽再生時

#### ● ニッケル水素電池 (eneloop) 使用時

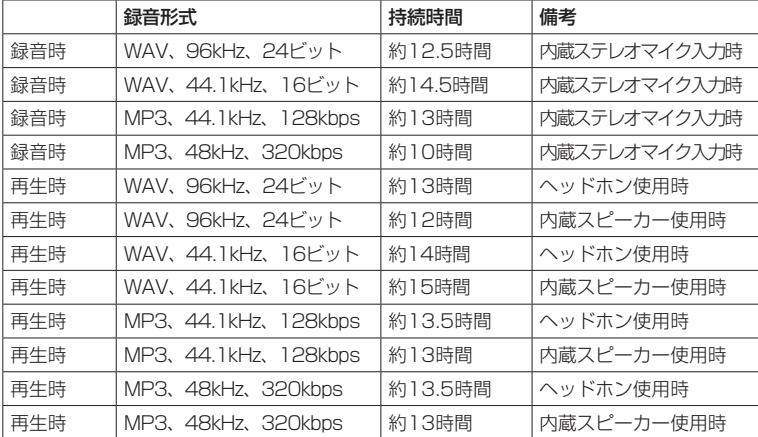

録音時:JEITA録音時、再生時:JEITA音楽再生時

#### メモ

電池持続時間(連続動作時)は、お使いの記録メディアにより記載された値から変動することがあります。

#### 外形寸法

61 x 141 x 26mm(幅 x 高さ x 奥行き)

#### 質量

165g / 119g(電池を含む/電池を含まず)

#### 動作温度

 $0 \sim 40^{\circ}$ C

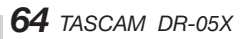

# <span id="page-64-0"></span>寸法図

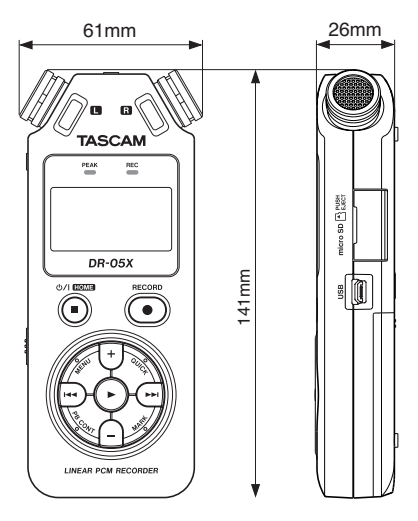

- 取扱説明書のイラストが一部製品と異なる場合があります。
- 製品の改善により、仕様および外観が予告なく変更することがあります。

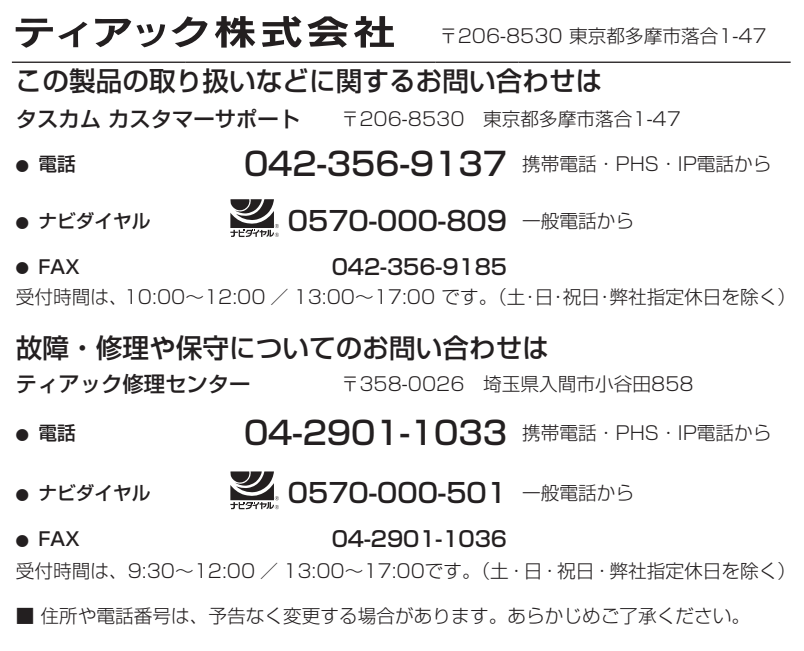